$(03)$  597-3366 / 597-4955 www.icpdas.com

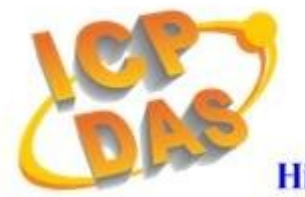

**High Quality Data Acquisition and Embedded Control Products** 

# HRT-710 FAQ

## Ver 1.3

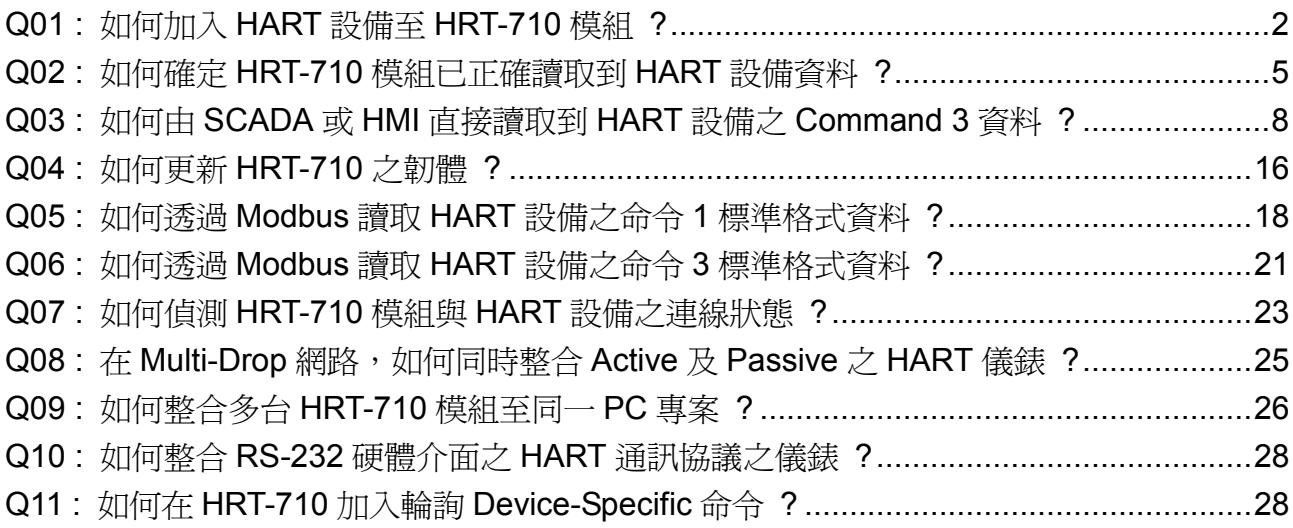

## <span id="page-1-0"></span>**Q01 :** 如何加入 **HART** 設備至 **HRT-710** 模組 **?**

#### **A01:**

#### **1.** 僅加入一個 **HART** 設備**: (**如**:** 加入 **ABB AS800 (**位址**=0) HART** 設備**)**

**[** 步驟 **1 ]** 使用**"HG\_Tool"**軟體工具,連線至 **HRT-710** 模組

- (1) 設定 Com Port 連線通訊參數。
- (2) 點選 Connect 紐,連線至 HRT-710 模組,如圖 1-1。

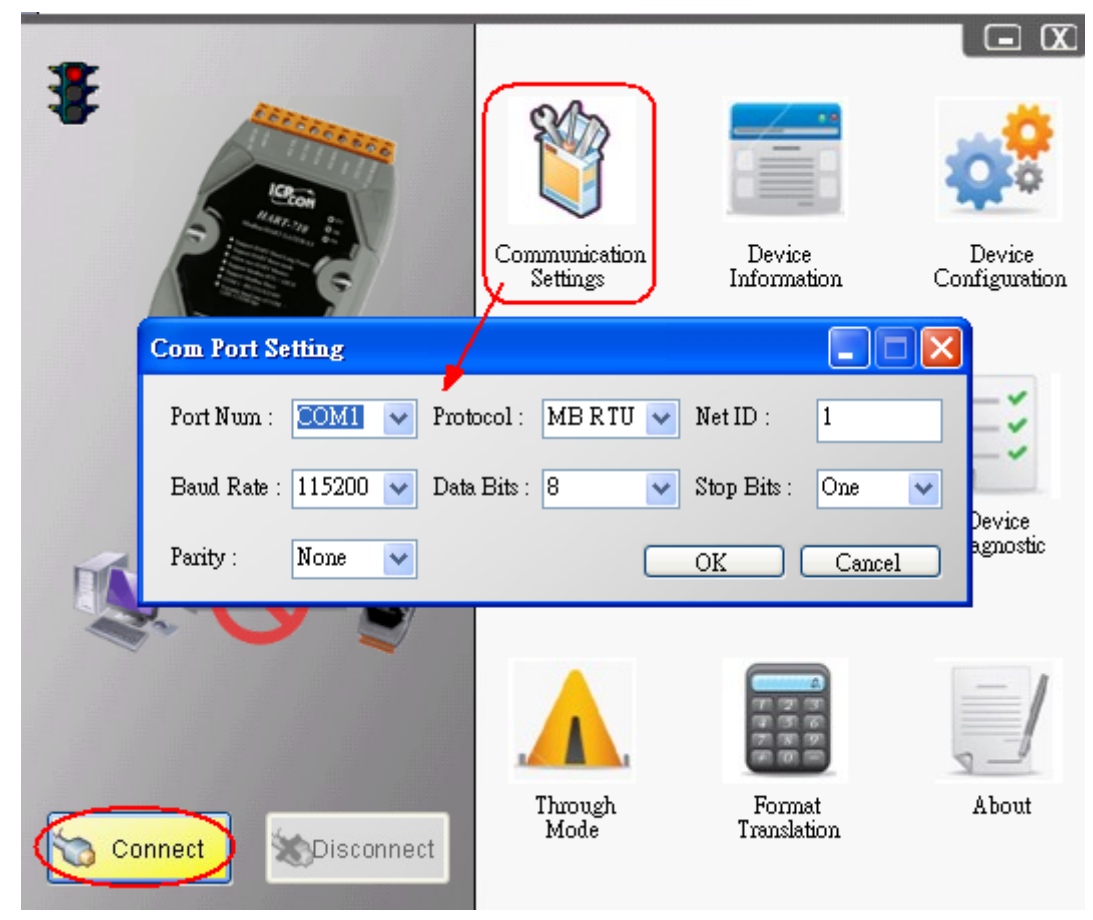

圖 1-1 連線至 HRT-710 模組

#### **[** 步驟 **2 ]** 刪除 **HRT-710** 之預設設定內容

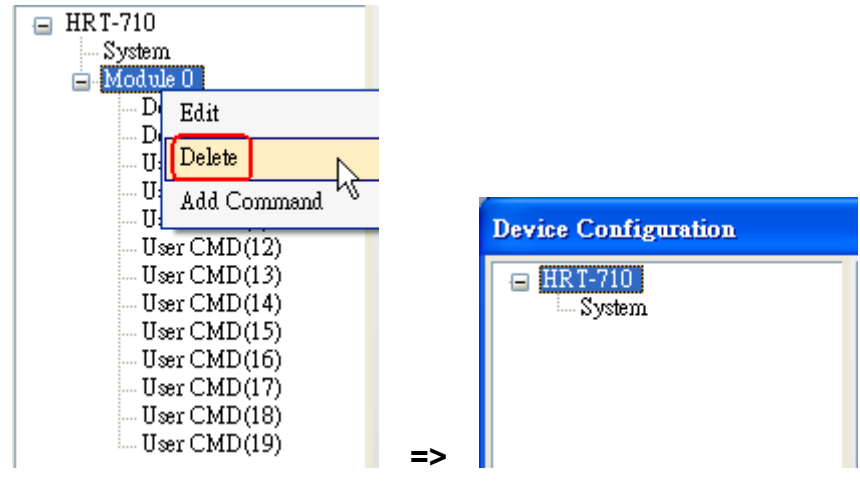

圖 1-2 刪除 HRT-710 之預設設定內容

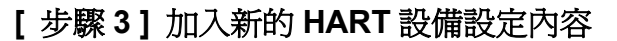

(1) 方法 **1** => 選擇"Auto Configure"選項為"**Enable**",如圖 1-3。

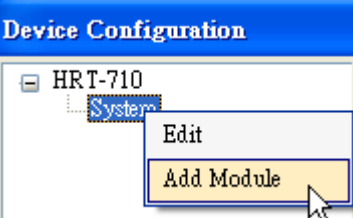

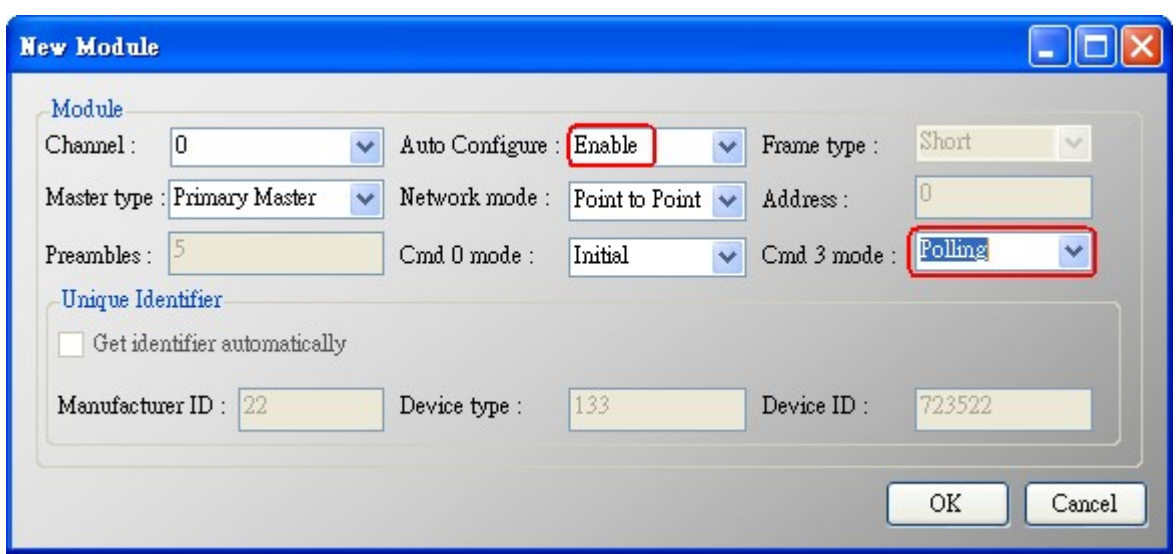

圖 1-3 加入新的 HART 設備設定內容 (Auto Config **:** Enable)

(2) 方法 **2** => 選擇"Auto Configure"選項為"**Disable**",如圖 1-4。

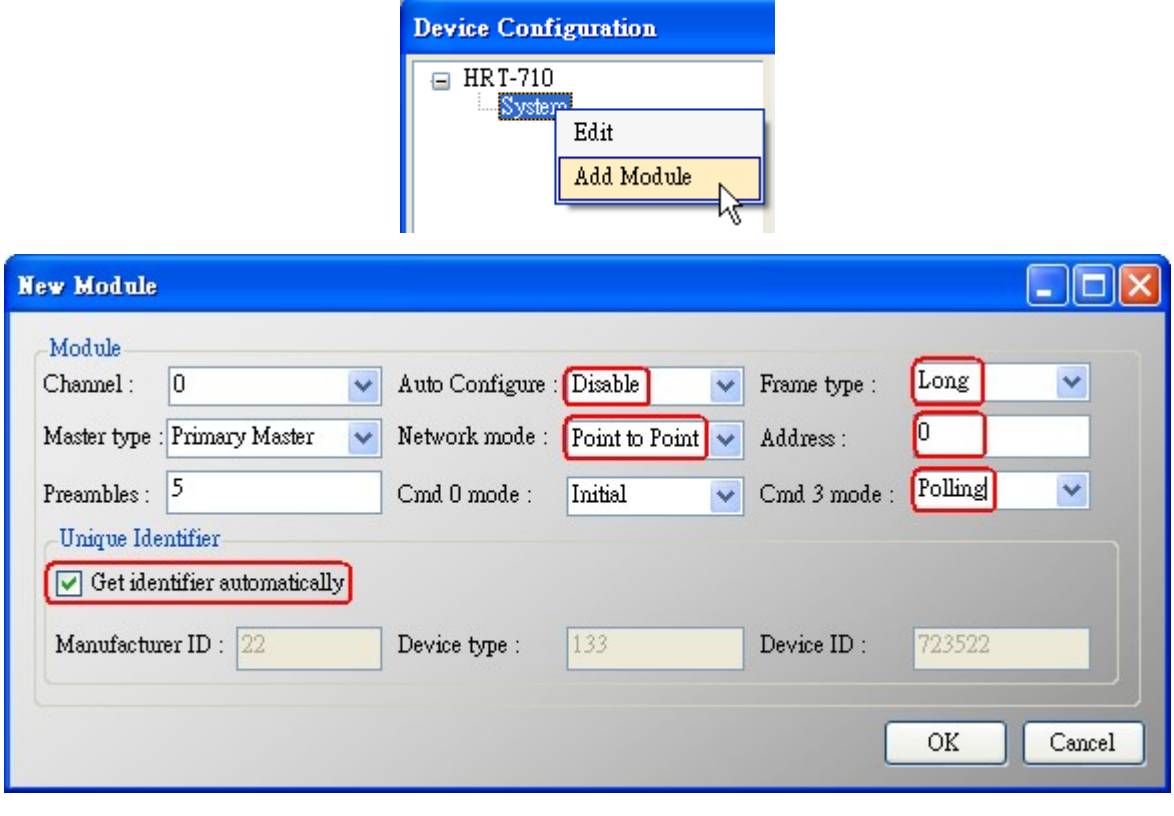

圖 1-4 加入新的 HART 設備設定內容 (Auto Config **:** Disable)

#### **[** 步驟 **4 ]** 儲存 **HART** 設備設定內容至 **HRT-710** 模組

(1) 點選"Save to Device"鈕,來觸發儲存 HART 設備設定內容至 HRT-710 模組,如圖 1-5。

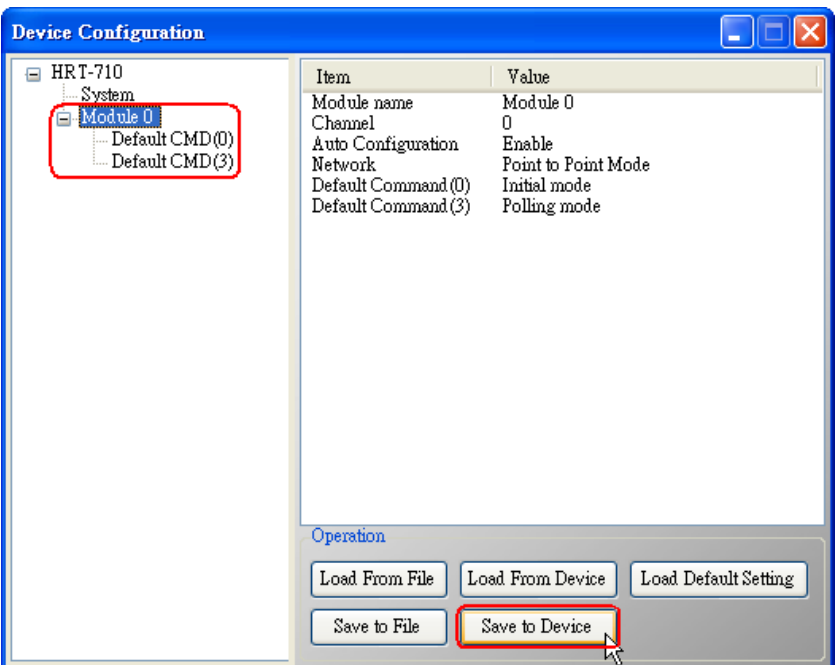

圖 1-5 "Save to Device"鈕

**2.** 加入多於一個 **HART** 設備**: (**如**:** 加入 **ABB AS800 (**位址**=2)**及 **Foxboro I/A Pressure (**位 址**=1)** 之 **2** 個 **HART** 設備**)**

#### **[** 步驟 **1 ]** 使用**"HG\_Tool"**軟體工具,連線至 **HRT-710** 模組

**[** 步驟 **2 ]** 刪除 **HRT-710** 之預設設定內容

=> 上述 2 個步驟與"僅加入一<mark>個</mark> HART 設備"之步驟相同。

#### **[** 步驟 **3 ]** 加入 **2** 個新的 **HART** 設備設定內容

(1) 點選"Auto Configure"選項為"**Disable**",如圖 1-6。

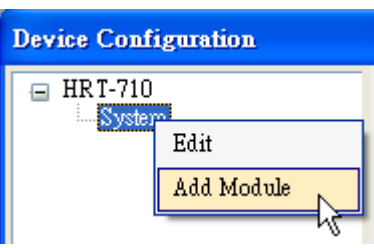

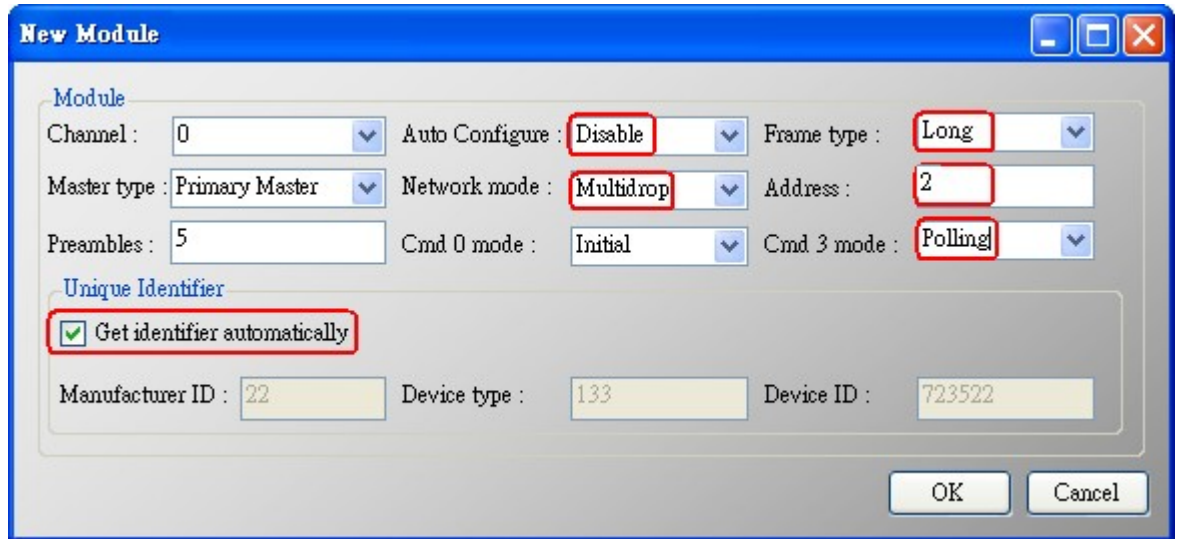

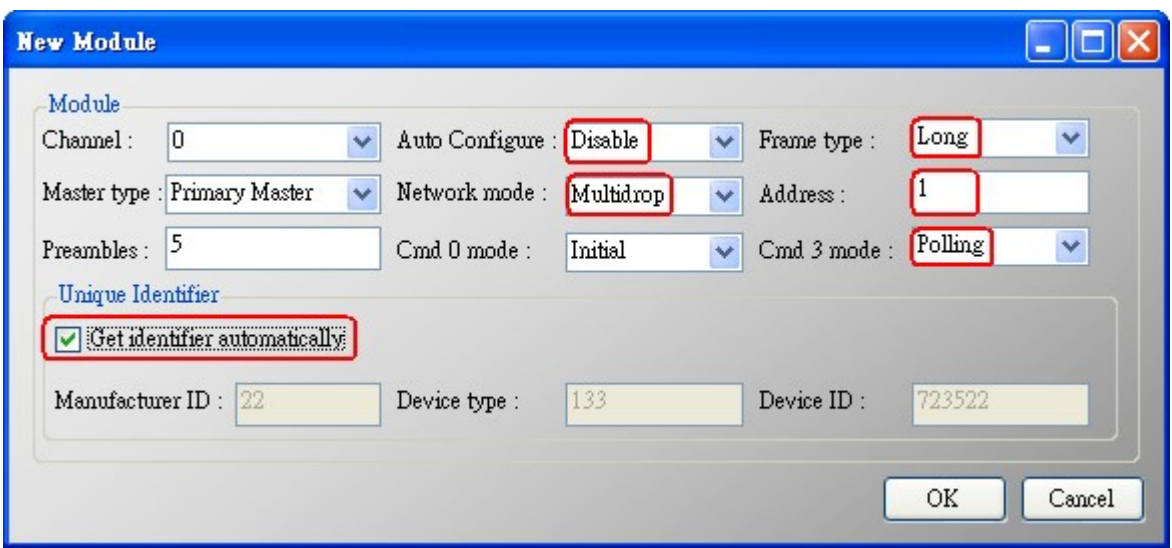

圖 1-6 加入 2 個新的 HART 設備設定內容

### **[** 步驟 **4 ]** 儲存 **HART** 設備設定內容至 **HRT-710** 模組

(1) 點選"Save to Device"鈕,來觸發儲存 HART 設備設定內容至 HRT-710 模組,如圖 1-7。

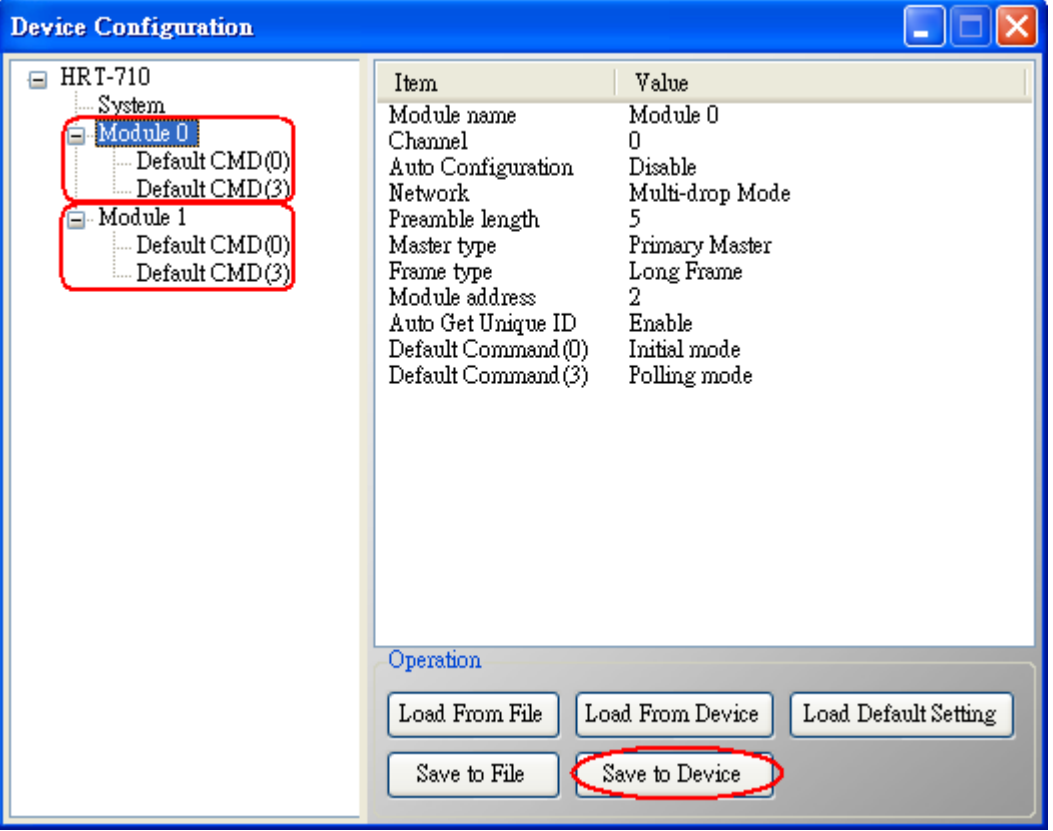

圖 1-7 "Save to Device"鈕

## <span id="page-4-0"></span>**Q02 :** 如何確定 **HRT-710** 模組已正確讀取到 **HART** 設備資料 **?**

**A02:** 

在加入 HART 設備設定內容至 HRT-710 模組後 (參考 Q01 步驟),請依照以下步驟 **:**

(1) 先確認 HG\_Tool 軟體工具已成功連線至 HRT-710 模組,再點選"**Device Information**" 功能選項, 如圖 2-1。

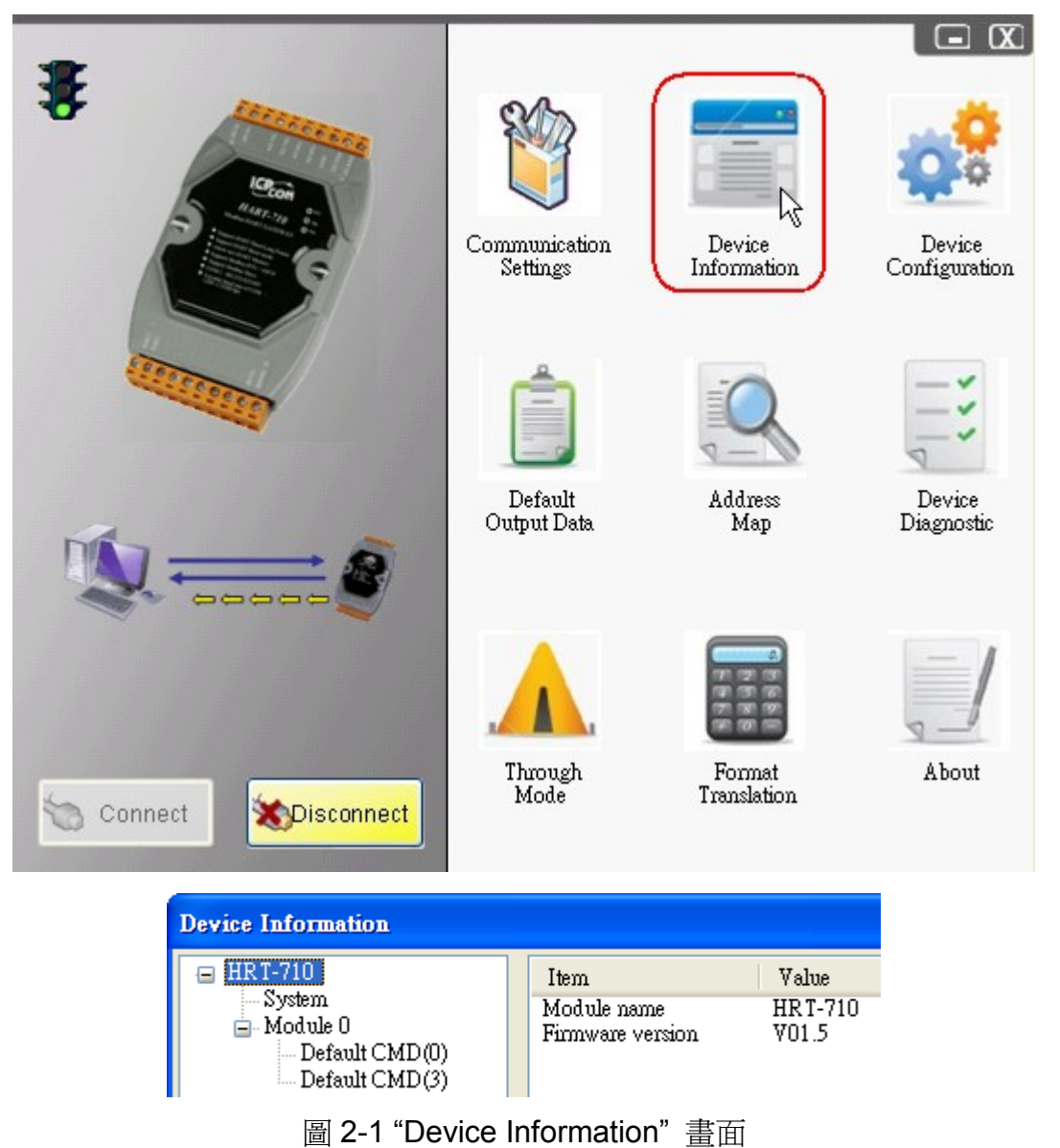

## **[** 檢查 **Default CMD(0)**之 **I/O** 資訊 **]**

(2) 在"Default CMD(0)"項目,點選滑鼠右鍵,並點選"Basic operation"選項,來開啓"Default CMD(0)"之"I/O Data"書面,如圖 2-2。

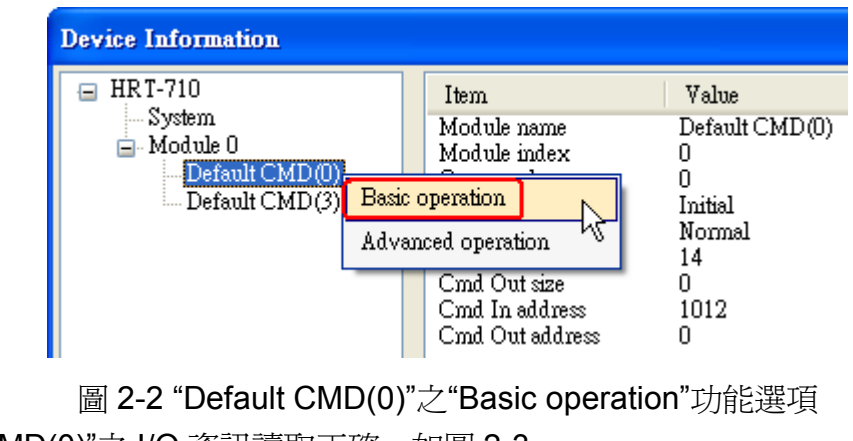

(3) "Default CMD(0)"之 I/O 資訊讀取正確,如圖 2-3。

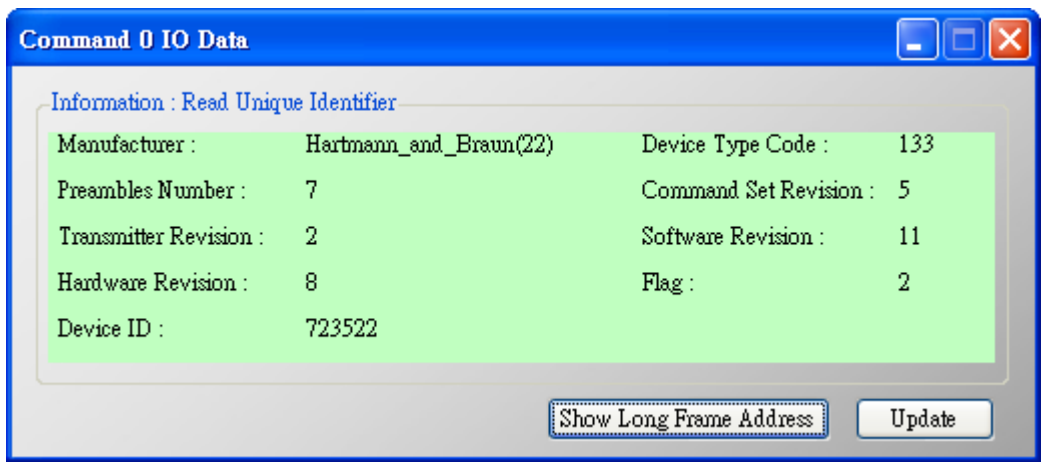

圖 2-3 "Default CMD(0)"之資訊讀取正確

(4) "Default CMD(0)"之 I/O 資訊讀取失敗, 如圖 2-4。

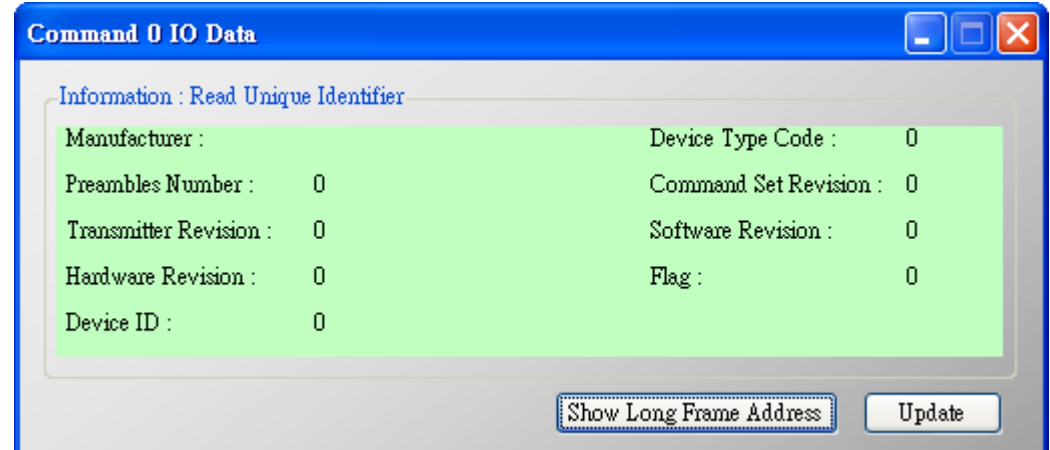

圖 2-4 "Default CMD(0)"之資訊讀取失敗

#### **[** 檢查 **Default CMD(3)**之 **I/O** 資訊 **]**

(5) 在"Default CMD(3)"項目,點選滑鼠右鍵,並點選"Basic operation"選項,來開啓"Default CMD(3)"之"I/O Data"畫面, 如圖 2-5。

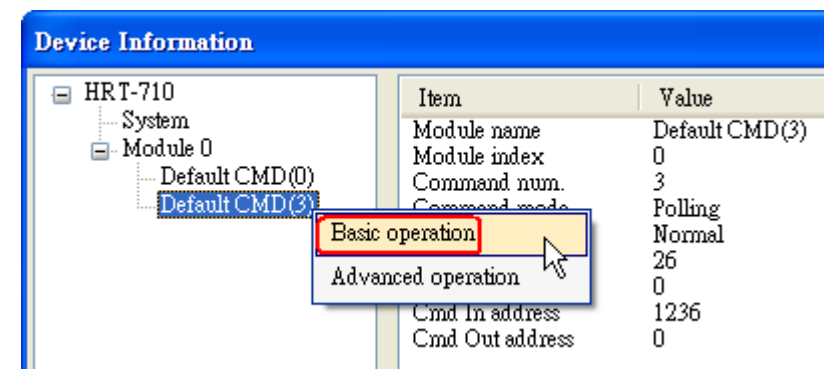

圖 2-5 "Default CMD(3)"之"Basic operation"功能選項

(3) "Default CMD(3)"之 I/O 資訊讀取正確,如圖 2-6。

|             | <b>Command 3 IO Data</b>                            |                                                               |                       |  |        |  |
|-------------|-----------------------------------------------------|---------------------------------------------------------------|-----------------------|--|--------|--|
|             | Information : Read Dynamic Variables and Pv Current |                                                               |                       |  |        |  |
|             |                                                     | Py Current: 20.1245155334473 Py 1 unit: kPA                   |                       |  |        |  |
|             |                                                     | Pv 1 Value: 0.385074734687805 Pv 2 unit: degC                 |                       |  |        |  |
|             |                                                     | Pv 2 Value : 22.5659942626953                                 | $Pv$ 3 unit: Pement   |  |        |  |
|             |                                                     | $P_V$ 3 $V$ alue $\leq$ 100 778221130371 Pv 4 unit $\leq$ 222 |                       |  |        |  |
|             | Pv 4 Value : 0                                      |                                                               |                       |  |        |  |
|             |                                                     |                                                               |                       |  |        |  |
| Auto Update |                                                     |                                                               |                       |  |        |  |
|             | Start                                               | $\mathbb{S}$ top                                              | Ш<br>Interval $(s)$ : |  | Update |  |

圖 2-6 "Default CMD(3)"之資訊讀取正確

(4) "Default CMD(3)"之 I/O 資訊讀取失敗, 如圖 2-7。

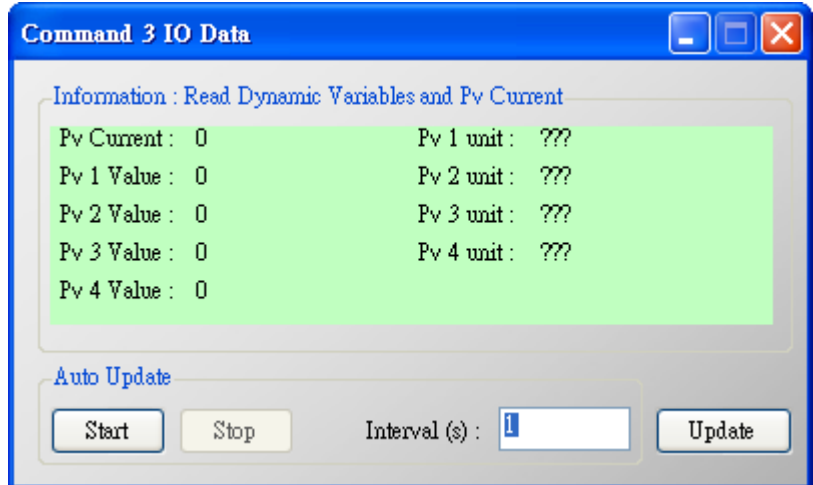

圖 2-7 "Default CMD(3)"之資訊讀取失敗

=> 若"Default CMD(0)"及"Default CMD(3)"之I/O資訊均讀取正確,則表示HRT-710模組與 HART設備間之通訊正常。

## <span id="page-7-0"></span>**Q03 :** 如何由 **SCADA** 或 **HMI** 直接讀取到 **HART** 設備之 **Command 3** 資料 **?**

#### **A03:**

- (1) 先確認 **HRT-710** 模組與 **HART** 設備間之通訊正常 (可參考 Q02 作法)。
- (2) 透過 HG\_Tool 設定 HRT-710 之"**Swap Mode**"參數為"**W&B**",參考下列步驟。

[1] 在"Device Configuration"畫面, 在"System"項目點選滑鼠右鍵,並點選"Edit"選項來開 啟"System Edit"畫面,如圖 3-1。

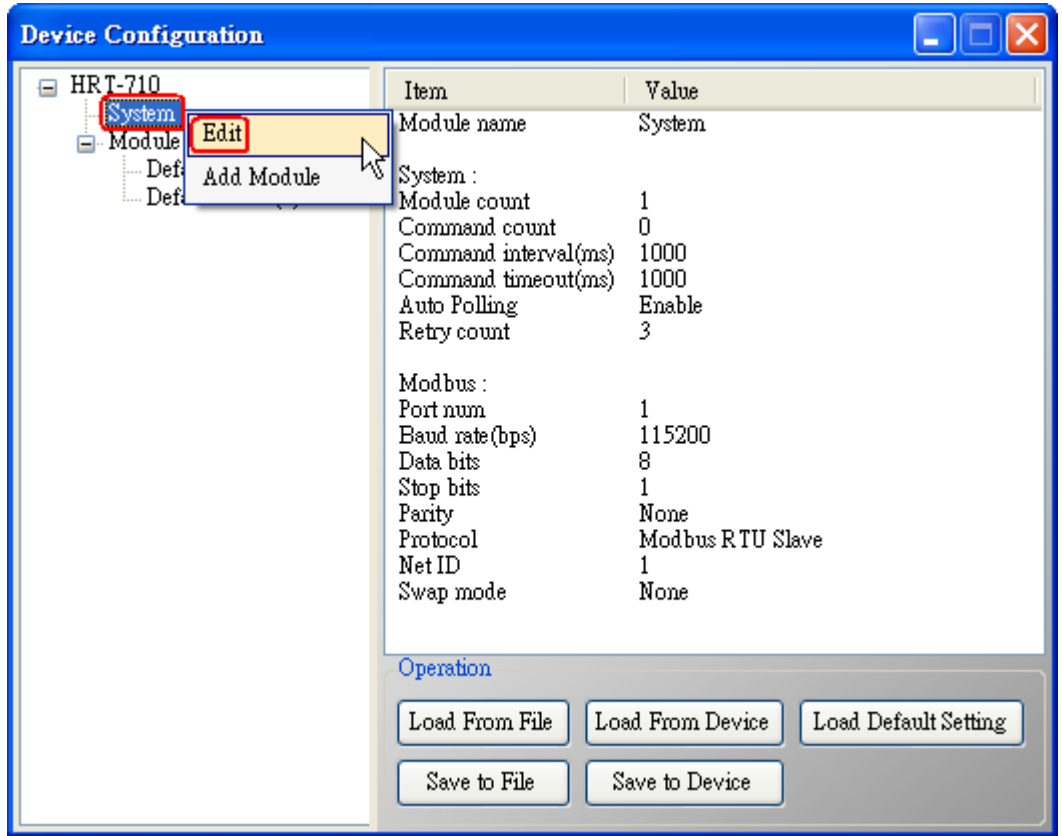

圖 3-1 開啓"System Edit"畫面

[2] 設定"Swap mode"項目為"W&B",完成後再按下"OK"鈕, 如圖 3-2。

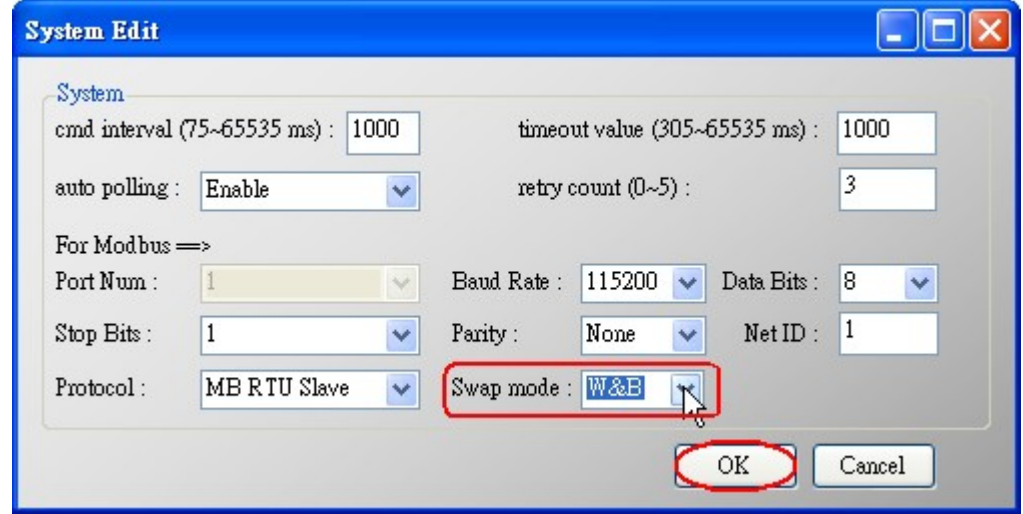

圖 3-2 設定"Swap mode"為"W&B"

[3] 點選"Save to Device"鈕, 來儲存新的系統設定值至 HRT-710 模組, 如圖 3-3。

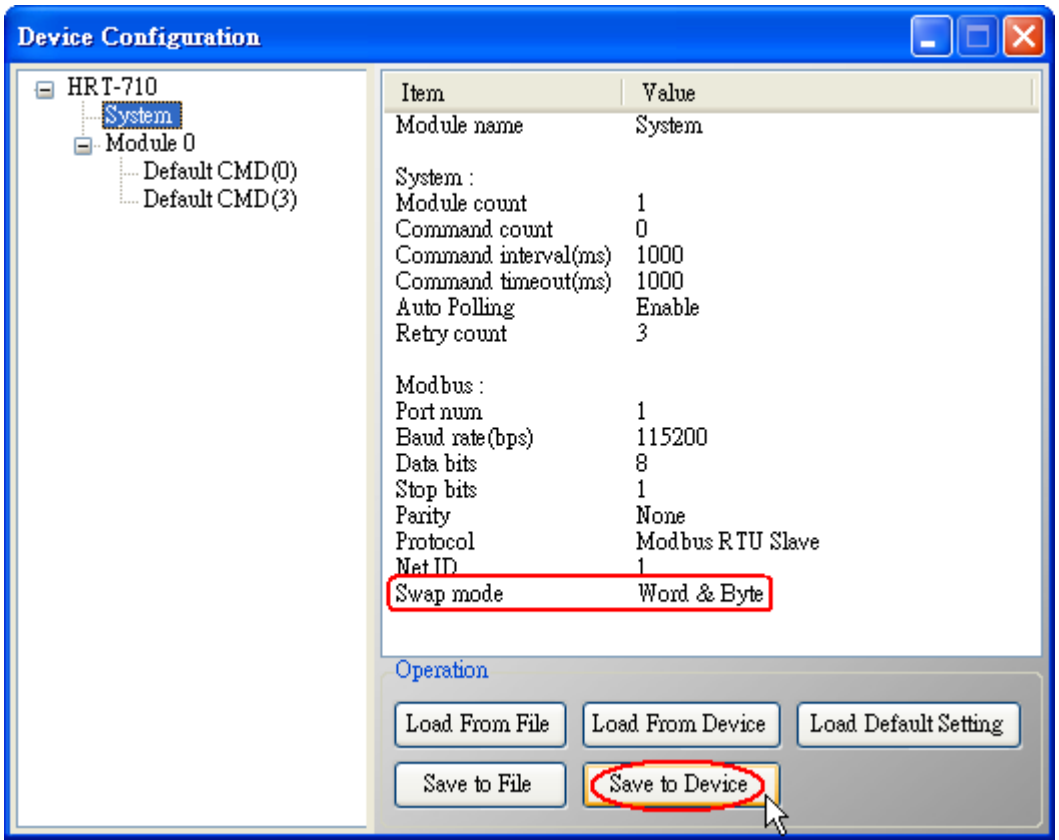

圖 3-3 "Save to Device"鈕

(3) 檢查 HRT-710 模組之韌體版本,如圖 3-4。

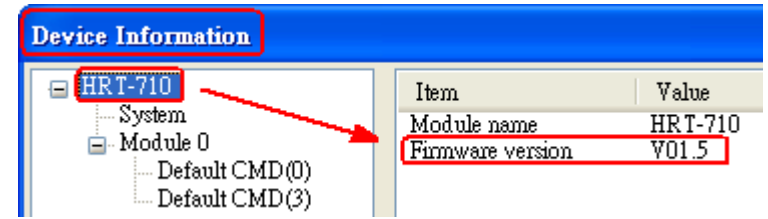

圖 3-4 HRT-710 韌體版本資訊

- (4) 請依據 HRT-710 模組之不同韌體版本,來執行下列步驟 **:**
- **[ 4.1 -** 韌體版本為 **v1.5** 或以上 **]**
	- [1] 在韌體版本 v1.5 以上,HRT-710 已提供 MB 位址 **1300 ~ 1459** (**HRT-710** 之 **Module 0 ~ 15** 之預設 **CMD(3)(S)**資料 => 詳細資訊可參考使用手冊之 4.3 節),使用者可透過 這些位址來直接讀取 HART 設備之 CMD(3)資料至 SCADA 或 HMI 中。
	- [2] 針對 HRT-710 之 "**Module 0** 之預設 **CMD(3)(S)** 資料",其 MB 位址為 **1300 ~ 1309**, 以下將以"Modbus Poll"軟體工具作為 MB/RTU 客戶端, 透過 Modbus 位址 1300~ 1309 來讀取 HART 設備之 CMD(3)資料。
		- <1> 確認 HG\_Tool 軟體工具與 HRT-710 模組之通訊連線已斷線。
		- <2> 設定 "**Modbus Poll**" 軟體工具之"**Modbus**"相關參數,如圖 3-5。

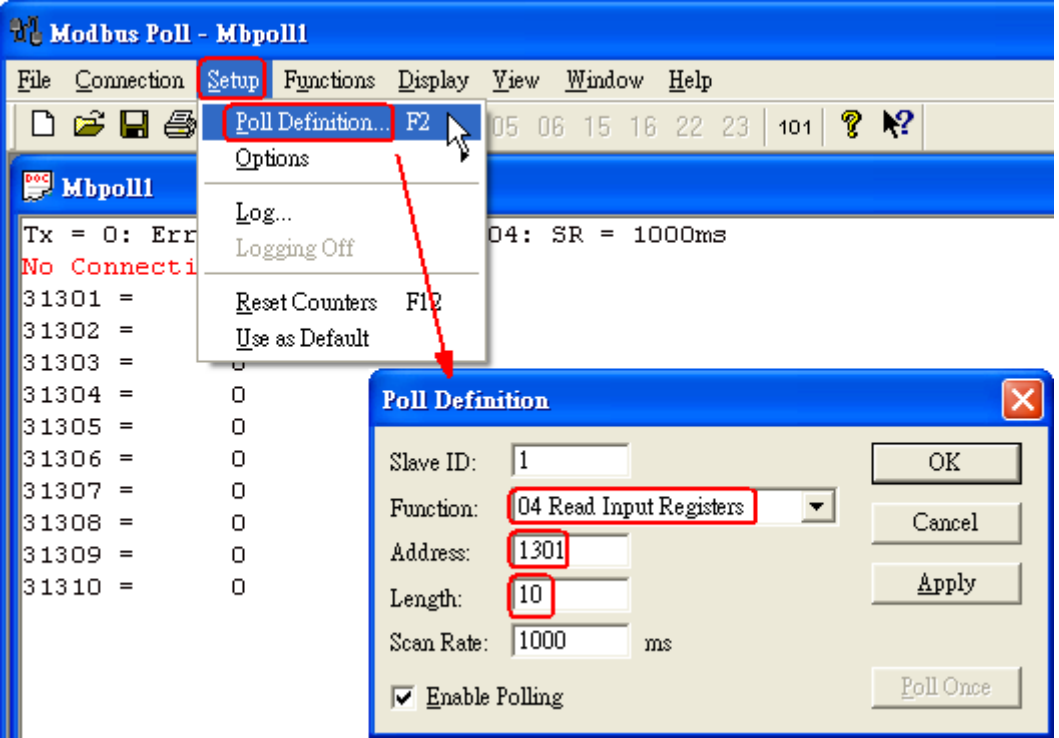

圖 3-5 Modbus 參數設定

<3> 設定"**Display**"之顯示格式為"**Float**",如圖 3-6。

| Modbus Poll - Mbpoll1                 |                                |  |  |  |
|---------------------------------------|--------------------------------|--|--|--|
| Connection Setup Functions<br>File    | Display View<br>Window<br>Help |  |  |  |
| D 2 ⊟ ⊜ I X                           | Signed                         |  |  |  |
|                                       | Unsigned                       |  |  |  |
| <b>E</b> Mbpoll1                      | Hex                            |  |  |  |
| $Tx = 0: Err =$<br>ID<br>- 0 :<br>$=$ | Binary                         |  |  |  |
| No Connection                         | Long                           |  |  |  |
| 31301<br>0.000000                     | Long Inverse                   |  |  |  |
| 31302 =                               | $\vee$ Float                   |  |  |  |
| 31303 =<br>0.000000<br>$31304 =$      | Float Inverse                  |  |  |  |
| 31305<br>0.000000<br>$=$              | Double                         |  |  |  |
| 31306<br>$=$                          | Double Inverse                 |  |  |  |
| 31307<br>0.000000<br>$=$              | $\vee$ PLC Addresses (Base 1)  |  |  |  |
| 31308<br>$=$                          | Protocol Addresses (Base 0)    |  |  |  |
| 31309<br>0.000000<br>$=$              |                                |  |  |  |
| 31310 =                               | F11<br>Error Counters          |  |  |  |
|                                       | Communication                  |  |  |  |

圖 3-6 選擇"Float"顯示格式

<4> 設定"**Com Port**"相關參數,完成後按下"**OK**"鈕,將自動連線至 HRT-710 模組, 如圖 3-7。

|                                                                                                    | Modbus Poll - Mbpoll1                                                                      |                                                                                                    |  |  |  |
|----------------------------------------------------------------------------------------------------|--------------------------------------------------------------------------------------------|----------------------------------------------------------------------------------------------------|--|--|--|
| File                                                                                                    | Connection                                                                                 | Setup Functions Display View Window Help                                                                                                    |  |  |  |
| 閂<br>Tx<br>Mo<br>31301<br>31302<br>31303<br>31304<br>31305<br>31306<br>31307<br>31308<br>31309<br>31310 | Connect<br>Disconnect<br>Auto Connect<br>Quick Connect F <sup>9</sup><br>$=$<br>$=$<br>$=$ | 퇸<br>F3<br>$\mathbb{R}^2$<br>章<br>?<br>$\sqrt{1}$ 05 06<br>22 23<br>15 16<br>101<br>ΝÇ<br>F4<br>۰<br>1: F<br>$= 04$ : SR = 1000ms<br>$=$<br>صححح<br>Ο.<br><b>Connection</b><br>ο.<br>Mode<br>Port 1<br>ΟK<br>$\epsilon$ RTU<br>$C$ ASCII<br>о.<br>115200 Baud $\blacktriangledown$<br>Cancel<br>Response Timeout<br>о.<br>8 Data bits<br>1000<br>▼<br>[ms]<br>о.<br>None Parity<br>Delay Between Polls<br>▼<br>10<br>[ms]<br>Advanced<br>1 Stop Bit |  |  |  |
|                                                                                                    |                                                                                            | Remote Server<br>Port<br>IP Address<br>502<br>0.0.0.0                                                                                                    |  |  |  |

圖 3-7 Com Port 參數設定

<5> 讀取到之 HART 設備 CMD(3)資料, 如圖 3-8。

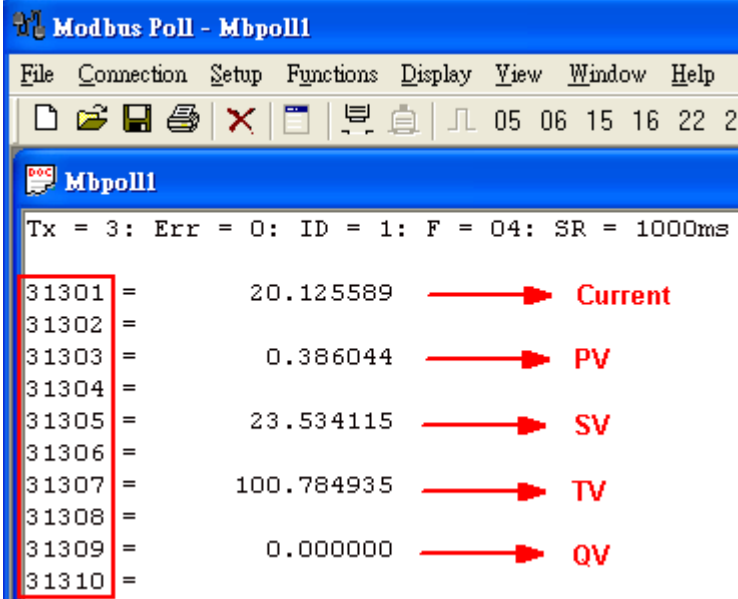

圖 3-8 HART 設備之 CMD(3)讀取資料 (MB 位址 1300 ~ 1309)

#### **[ 4.2 -** 韌體版本小於 **v1.5 ]**

[1] 新增"**Simple**"格式之"**User CMD(3)**"命令,完成後按下"Save to Device"鈕,來儲存新 的 HART 設備設定至 HRT-710,如圖 3-9。新增的"User CMD(3)"命令之 HART 資料,其對 應之 Modbus 起始位址及長度,會顯示在"**Cmd In address**"及"**Cmd In size**"欄位,在此範例 中起始位址為 0,長度為 20。

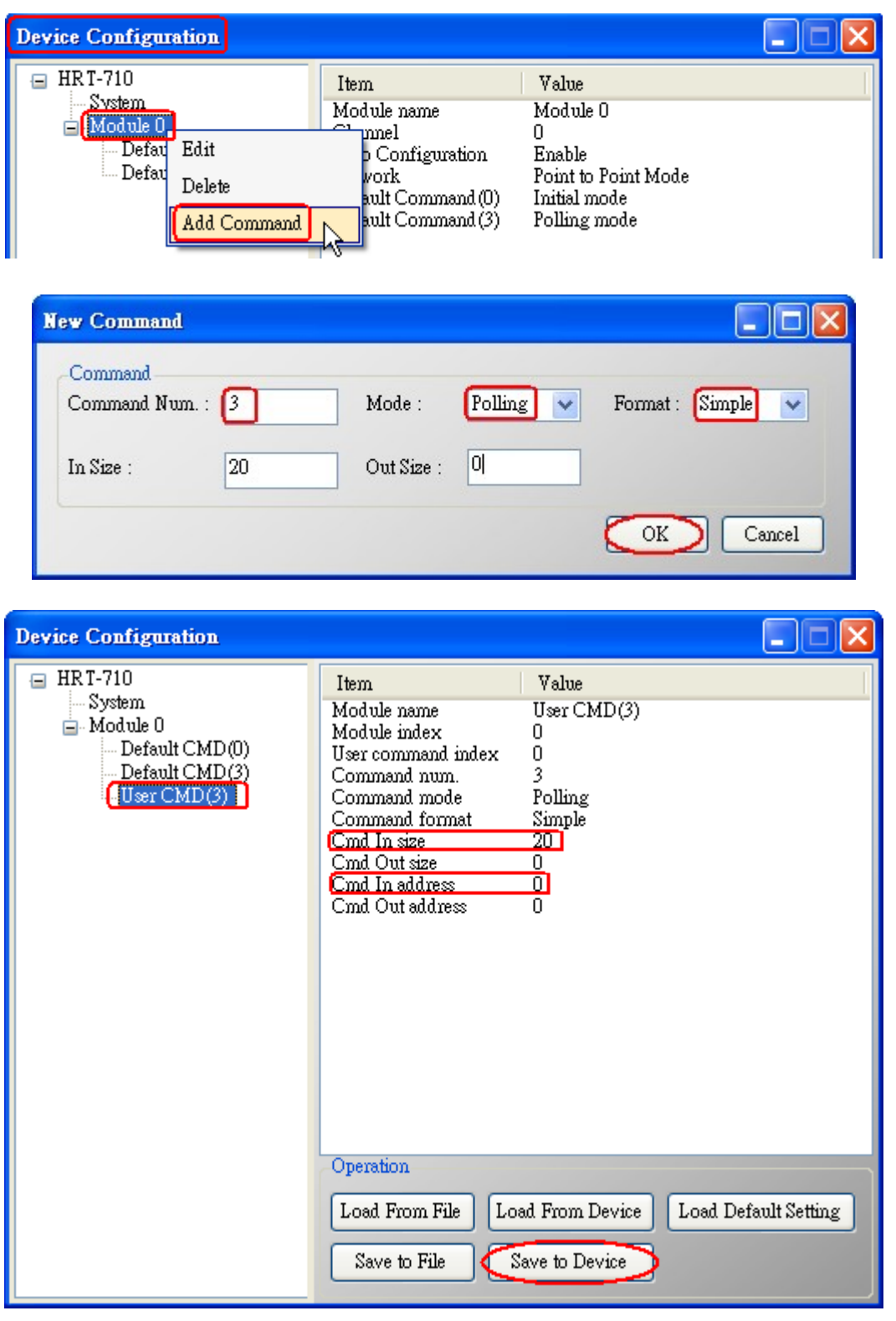

圖 3-9 新增"User CMD(3)"命令至 HRT-710

[2] 以下將以"Modbus Poll"軟體工具作爲 MB/RTU 客戶端,透過 Modbus 位址 0~9 來 讀取 HART 設備之 CMD(3)資料。 <1>確認 HG\_Tool 軟體工具與 HRT-710 模組之通訊連線已斷線。 <2>設定 "**Modbus Poll**" 軟體工具之"**Modbus**"相關參數,如圖 3-10。

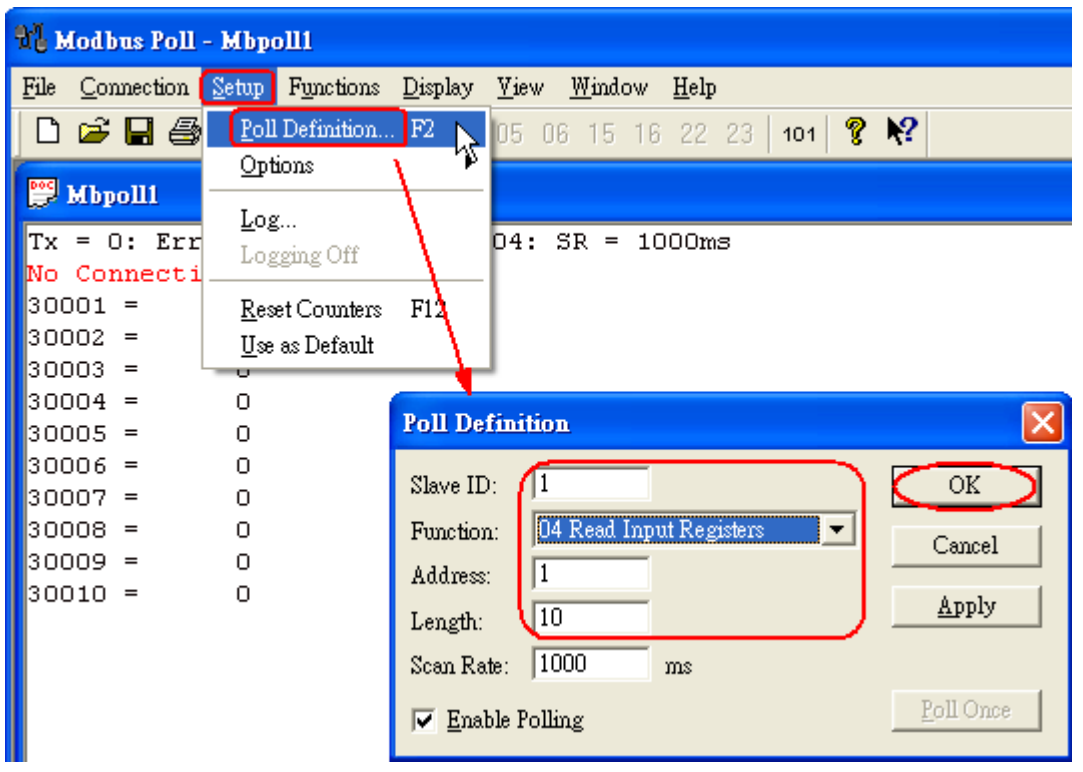

圖 3-10 Modbus 參數設定

<3>設定"**Display**"之顯示格式為"**Float**",如圖 3-11。

| <b>Modbus Poll - Mbpoll1</b>                                |                                             |  |  |  |
|-------------------------------------------------------------|---------------------------------------------|--|--|--|
| Connection Setup Functions Display Yiew<br>File             | Window<br>Help                              |  |  |  |
| $D \ncong \blacksquare \oplus \mathsf{I} \times \mathsf{I}$ | Signed                                      |  |  |  |
|                                                             | Unsigned                                    |  |  |  |
| <b>E</b> Mbpoll1                                            | Hex                                         |  |  |  |
| $Tx = 153: Err = 0:$<br>ID                                  | Binary                                      |  |  |  |
|                                                             | Long                                        |  |  |  |
| 30001<br>20.124897                                          | Long Inverse                                |  |  |  |
| 30002<br>$=$                                                | $\vee$ Float                                |  |  |  |
| 0.385415<br>30003 =                                         | Float Inverse                               |  |  |  |
| $30004 =$<br>30005<br>$=$                                   | Double                                      |  |  |  |
| 22.884932<br>30006<br>$=$                                   | Double Inverse                              |  |  |  |
| 30007<br>100.780609<br>$=$                                  |                                             |  |  |  |
| 30008<br>$=$                                                | $\blacktriangledown$ PLC Addresses (Base 1) |  |  |  |
| 30009<br>0.000000<br>$=$                                    | Protocol Addresses (Base 0)                 |  |  |  |
| 30010 =                                                     | F11<br>Error Counters                       |  |  |  |
|                                                             | Communication                               |  |  |  |

圖 3-11 設定"Float"顯示格式

<4>設定"**Com Port**"相關參數,完成後按下"**OK**"鈕,將自動連線至 HRT-710 模組,如 圖 3-12。

| <sup>1</sup> Modbus Poll - Mbpoll1 |  |  |  |  |
|------------------------------------|--|--|--|--|
|                                    |  |  |  |  |
|                                    |  |  |  |  |
|                                    |  |  |  |  |
|                                    |  |  |  |  |
|                                    |  |  |  |  |
|                                    |  |  |  |  |
|                                    |  |  |  |  |
|                                    |  |  |  |  |
|                                    |  |  |  |  |
| OK                                 |  |  |  |  |
| Cancel                             |  |  |  |  |
|                                    |  |  |  |  |
|                                    |  |  |  |  |
|                                    |  |  |  |  |
| Advanced                           |  |  |  |  |
|                                    |  |  |  |  |
|                                    |  |  |  |  |
|                                    |  |  |  |  |
|                                    |  |  |  |  |
|                                    |  |  |  |  |

圖 3-12 Com Port 參數設定

<5> 讀取到之 HART 設備 CMD(3)資料, 如圖 3-13。

|                                      | <sup>1</sup> Modbus Poll - Mbpoll1                                          |  |  |  |  |  |
|--------------------------------------|-----------------------------------------------------------------------------|--|--|--|--|--|
|                                      | File Connection Setup Functions Display <u>V</u> iew <u>W</u> indow<br>Help |  |  |  |  |  |
|                                      | D 26 B 48   X   E   貝 圓   JL 05 06 15 16 22 23                              |  |  |  |  |  |
| <b>E</b> Mbpoll1                     |                                                                             |  |  |  |  |  |
|                                      | Tx = 7: Err = 0: ID = 1: F = 04: SR = 1000ms                                |  |  |  |  |  |
| 30001 <mark> </mark> =               | 20.124636<br>₩ Current                                                      |  |  |  |  |  |
| 30003 <b> </b> =                     | 0.385210<br>- PV<br>- 100                                                   |  |  |  |  |  |
| 30004 <b> </b> =<br>30005 <b> </b> = | 23.494614<br>- SV                                                           |  |  |  |  |  |
| 30006 <mark>1</mark> =<br>30007 F    | 100.778976 .<br>— D- TV                                                     |  |  |  |  |  |
| 30008 <mark> </mark> =               | 0.000000<br>٥v                                                              |  |  |  |  |  |
| 30010                                |                                                                             |  |  |  |  |  |

圖 3-13 HART 設備之 CMD(3)讀取資料 (MB 位址 0 ~ 9)

## **[** 注意 **]**

1. HRT-710 之"Simple"格式的 User CMD(3)之資料格式及數值,說明如下**:**

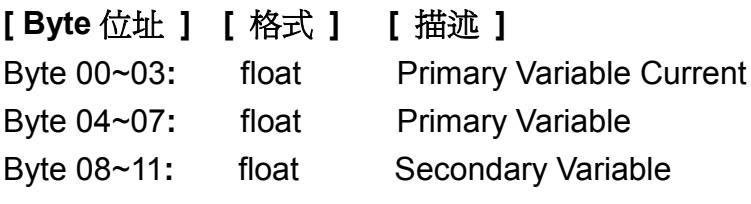

Byte 12~15: float Tertiary Variable Byte 16~19**:** float 4th Variable MB 位址**:** 30001 ~ 30002 為 "Primary Variable Current (20.124636)" MB 位址**:** 30003 ~ 30004 為 "Primary Variable (0.385210)" MB 位址**:** 30005 ~ 30006 為 "Secondary Variable (23.494614)" MB 位址**:** 30007 ~ 30008 為 "Tertiary Variable (100.778976)" MB 位址**:** 30009 ~ 30010 為 "4th Variable (0)"

## <span id="page-15-0"></span>**Q04 :** 如何更新 **HRT-710** 之韌體 **?**

#### **A04:**

**[** 若 **HRT-710** 硬體版本為**v1.1** 或 韌體版本為**v1.1** 或 以下版本之情形 **]** 韌體更新功能尚未提供,請聯絡當地經銷商協助。

#### **[** 若 **HRT-710** 硬體版本為**v1.2** 且 韌體版本為**v1.2** 或 以上版本之情形 **]**

韌體更新功能已有支援,使用者可透過以下步驟自行更新 HRT-710 之韌體。

- (1) 可至下列網址,下載最新版之HRT-710韌體。 [ftp://ftp.icpdas.com/pub/cd/fieldbus\\_cd/hart/gateway/hrt-710/firmware/](ftp://ftp.icpdas.com/pub/cd/fieldbus_cd/hart/gateway/hrt-710/firmware/)
- (2) 關閉HRT-710電源,打開模組外殼,並連接JP5之腳位2和3,如圖4-1。

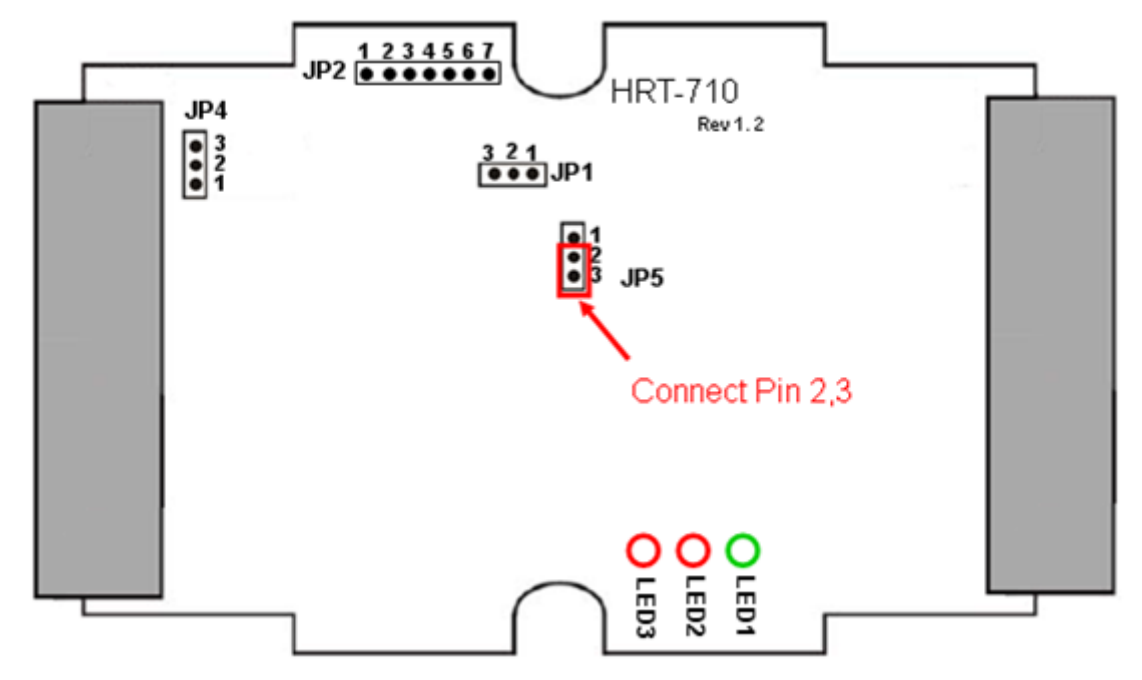

#### 圖 4-1 連接 JP5 之腳位 2 和 3

(3) 以RS-232連接PC及HRT-710模組,並開啟HRT-710電源 (HRT-710之3個LED燈會同時 每秒閃爍一次,表示進入韌體更新模式),如圖4-2。

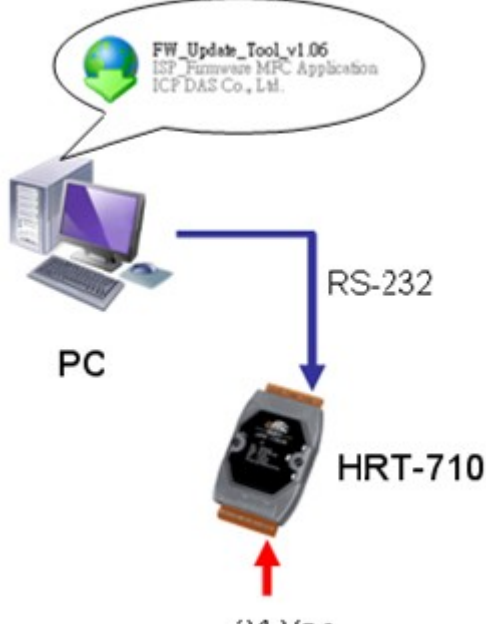

24 VDC

圖 4-2 RS-232 連接 PC 及 HRT-710 模組

- (4) 執行"**FW\_Update\_Tool**"韌體更新工具,如圖4-3 ( 可至下列網址下載**:** [ftp://ftp.icpdas.com/pub/cd/fieldbus\\_cd/hart/gateway/utilities/fw\\_tool/](ftp://ftp.icpdas.com/pub/cd/fieldbus_cd/hart/gateway/utilities/fw_tool/) )
	- [1] 點選"COM"選項,並選擇 Com Port 號碼。
	- [2] 點選"Browser"鈕,選擇 HRT-710 韌體檔案。
	- [3] 點選"Firmware Update"鈕,執行韌體更新程序。
	- [4] 等待顯示"Firmware Update Success"之韌體更新完成訊息。

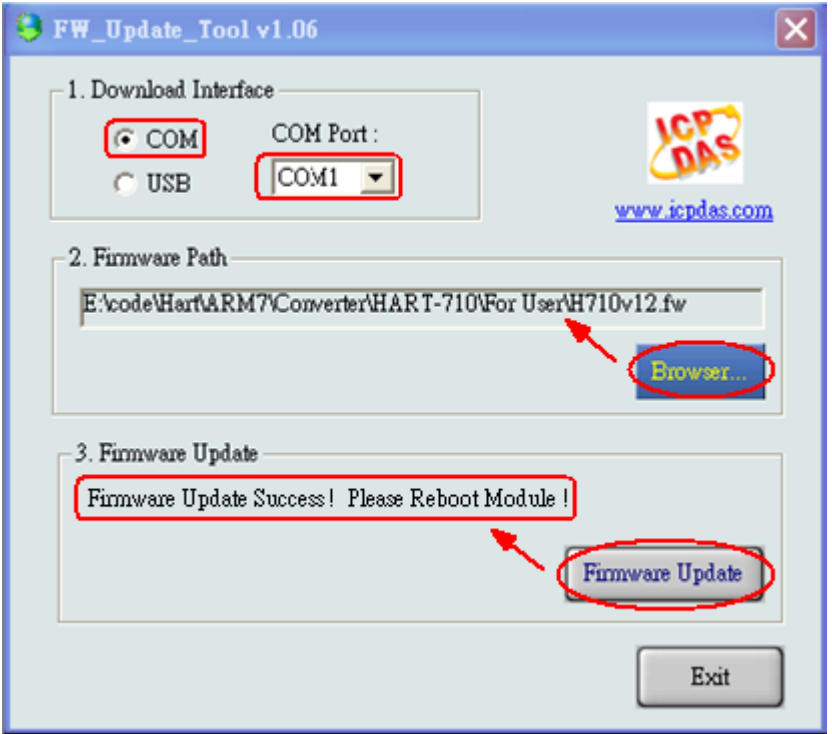

圖 4-3 "FW\_Update\_Tool"韌體更新工具

(5) 關閉HRT-710電源,連接JP5之腳位1和2,如圖4-4。

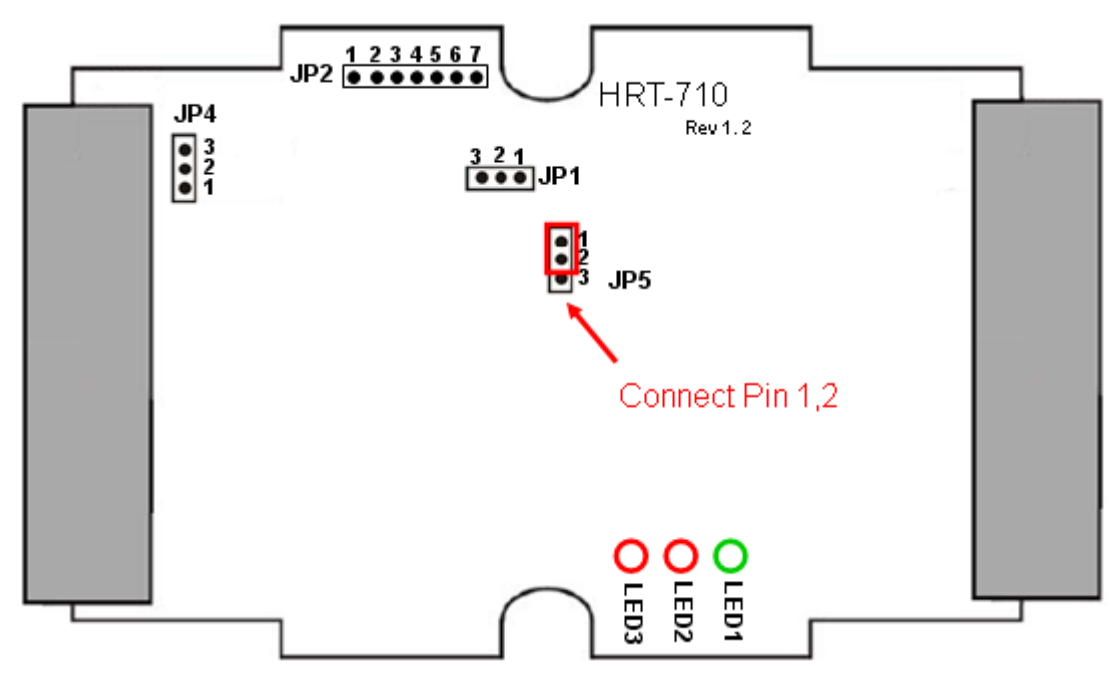

圖 4-4 連接 JP5 之腳位 1 和 2

(6) 蓋上HRT-710外殼,並開啓電源,此時使用者可透過 HG Tool 軟體工具來檢查HRT-710 目前韌體版本,以確認韌體更新是否成功,如圖4-5。

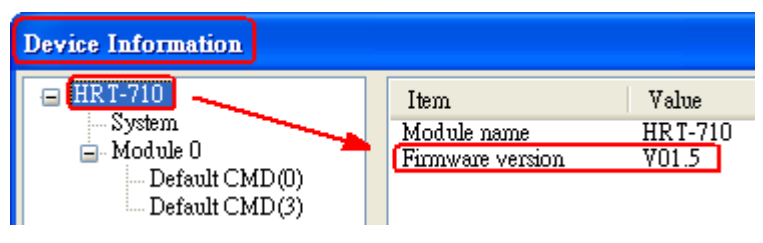

圖 4-5 HRT-710 韌體版本資訊

## <span id="page-17-0"></span>**Q05 :** 如何透過 **Modbus** 讀取 **HART** 設備之命令 **1** 標準格式資料 **?**

#### **A05:**

(1) 使用"HG Tool"軟體工具,新增 HART 設備之"User CMD(1)"命令,並儲存新的設定內容 至 HRT-710 模組。而"User CMD(1)"之 Modbus 起始位址及長度會顯示在 "**Cmd In address**"  $R$  "Cmd In size"欄位,如圖 5-1,在此範例中分別為 0 及 7 (byte 數量 7 等於 word 數量 4)。

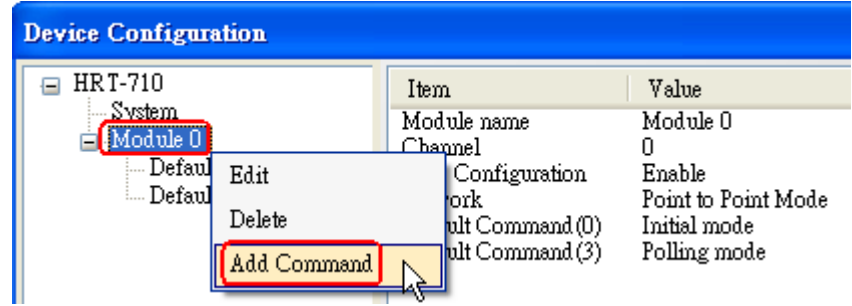

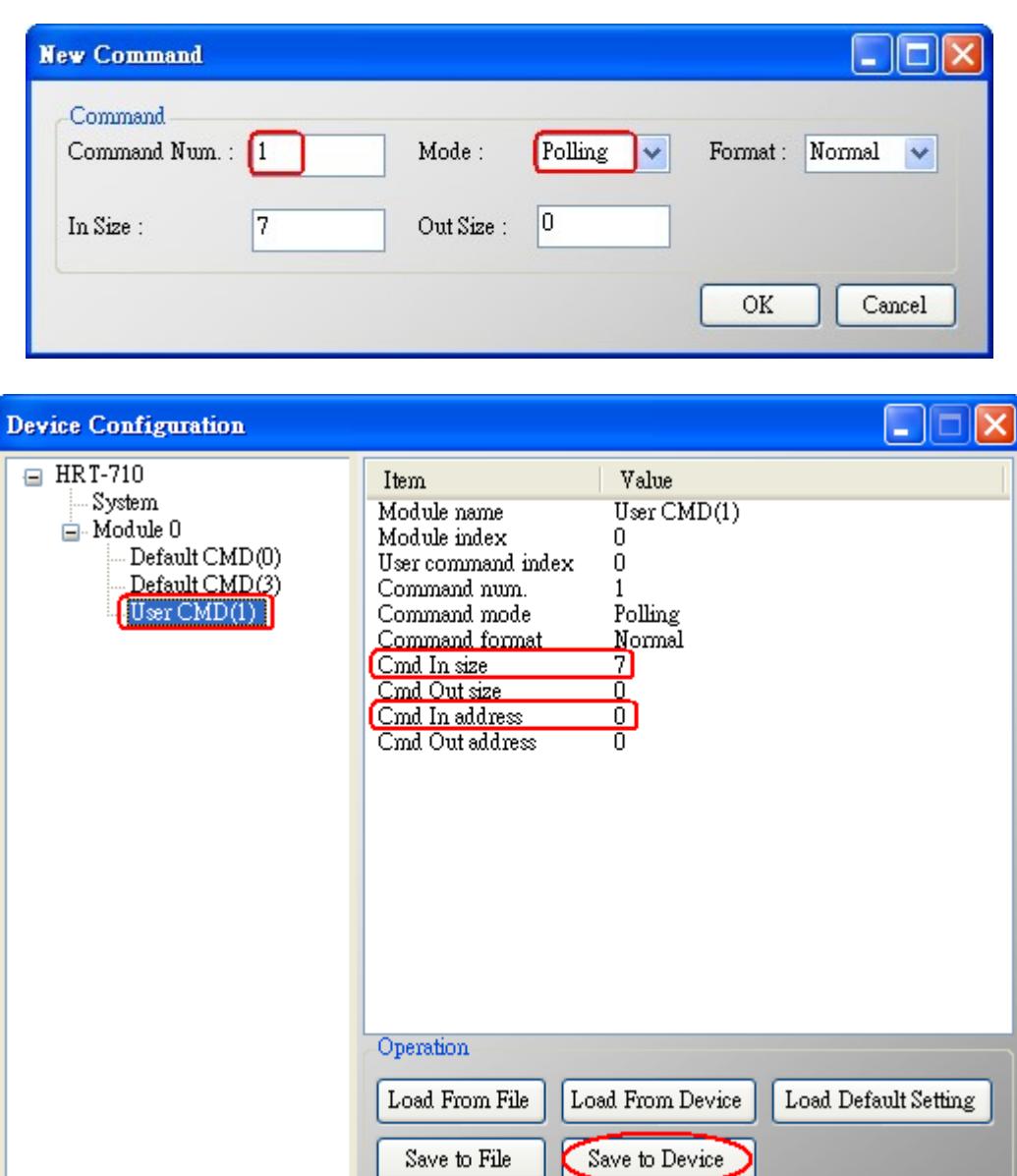

圖 5-1 新增 HART 設備之"User CMD(1)"命令至 HRT-710 模組

(2) 以下範例,將使用泓格科技免費提供之 **MB/RTU** 軟體工具 (可至

[http://ftp.icpdas.com.tw/pub/cd/8000cd/napdos/modbus/modbus\\_utility/](http://ftp.icpdas.com.tw/pub/cd/8000cd/napdos/modbus/modbus_utility/)下載),透過 Modbus 命令來讀取 HART 設備之命令 1 資料。

(3) 執行"MB/RTU"軟體工具,設定com port參數 (注意,需與HART-710之Baud Rate / Data Bit / Stop Bits / Parity相同),並按下"Open"鈕,來連線至HRT-710,如圖5-2。

(4) 輸入"140004"至"Command"欄位,並按下"Send Command"鈕,來送出Modbus命令, HART設備之命令1資料將顯示在"Responses"欄位,如**:** "**01 04 08 00 00 3E 0C 20 C5 00 A4 2A 94"**,如圖5-2。

Modbus 送出命令 **: 01 04 00 00 00 04 F1 C9**

Modbus 回應資料 **: 01 04 08 00 00 3E 0C 20 C5 00 A4 2A 94**

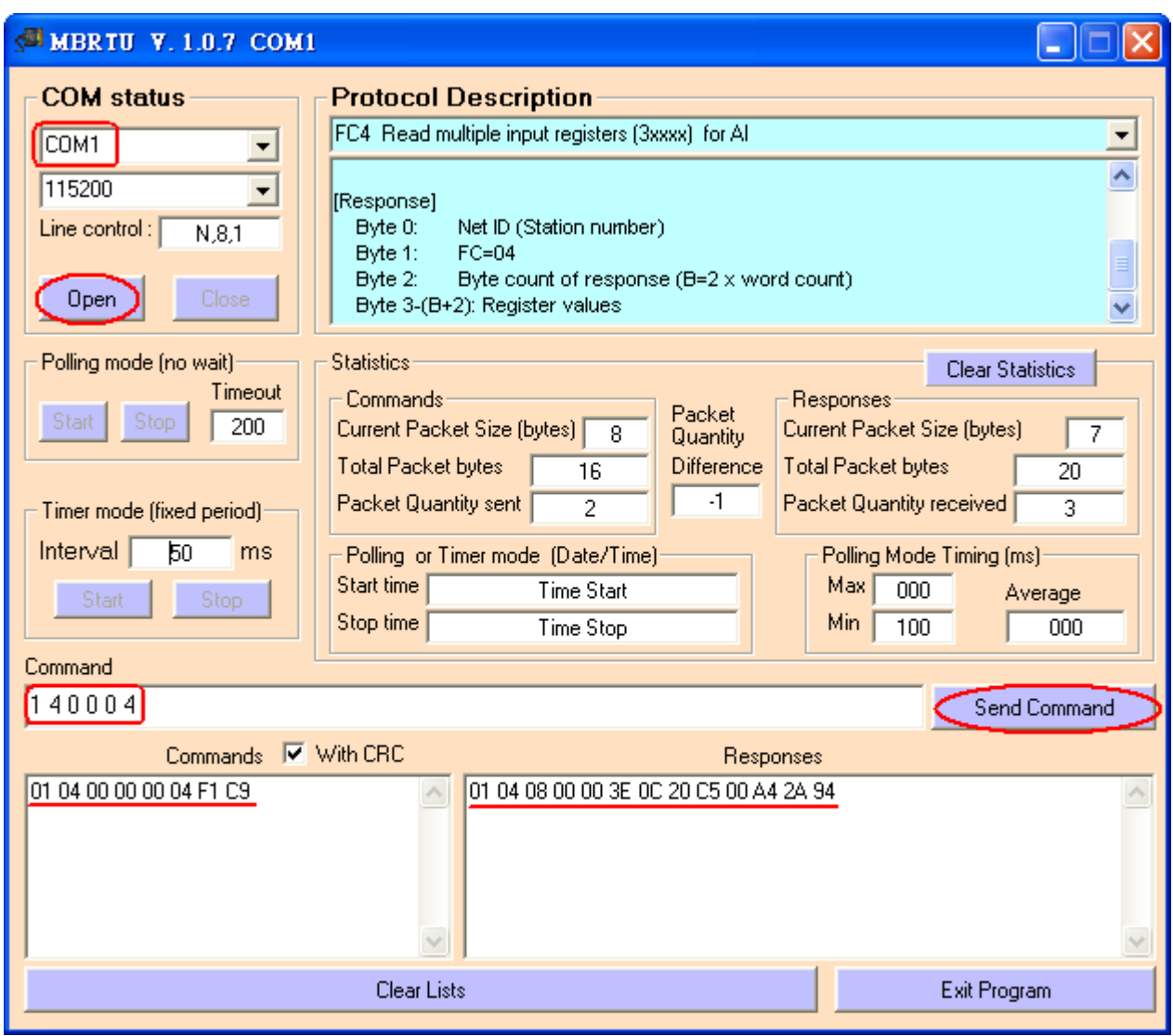

圖 5-2 讀取 HART 設備之命令 1 資料

(5) 解析 Modbus 回應資料**:**

Modbus 回應資料 => 01 04 08 00 00 3E 0C 20 C5 00 A4 2A 94

Modbus Register資料 => 00 00 3E 0C 20 C5 00 A4

Modbus Register資料是由WORD(2個bytes)組成,而HRT-710資料是由1個byte組成,且低 位元組在前, 如: Modbus register0 = 0x3412 => HART byte0 = 0x12, HART byte1 = 0x34 因此HRT-710之HART資料即為 => 00 00 0C 3E C5 20 A4 00. 由於資料長度爲7,所以實際HART資料即爲 => 00 00 0C 3E C5 20 A4 關於HART命令1之資料格式,說明如下**:**

#### **HART**命令**1:** 讀取**Primary Variable**

Byte 0**:** Response code 1

Byte 1**:** Response code 2

Byte 2**:** Unit code

Byte 3~6**:** float Primary Variable

因此此範例之HART命令1資料,實際如下**:**

Response code1 = 0x00

Response code2 = 0x00 Primary Variable Unit code = 0x0C (kPA) Primary Variable = 0x3E 0xC5 0x20 0xA4 (0.385 => IEEE754)

## <span id="page-20-0"></span>**Q06 :** 如何透過 **Modbus** 讀取 **HART** 設備之命令 **3** 標準格式資料 **?**

#### **A06:**

(1) 當新增 HART 設備至 HRT-710 模組時,"Default CMD(3)"命令會被自動加入。而"Default CMD(3)"之 Modbus 起始位址及長度會顯示在 "**Cmd In address**"及"**Cmd In size**"欄位,如 圖 6-1, 在此範例中分別為 1236 (對 MB 位址=618=0x026A) 及 26 (byte 數量 26 等於 word 數量 13)。

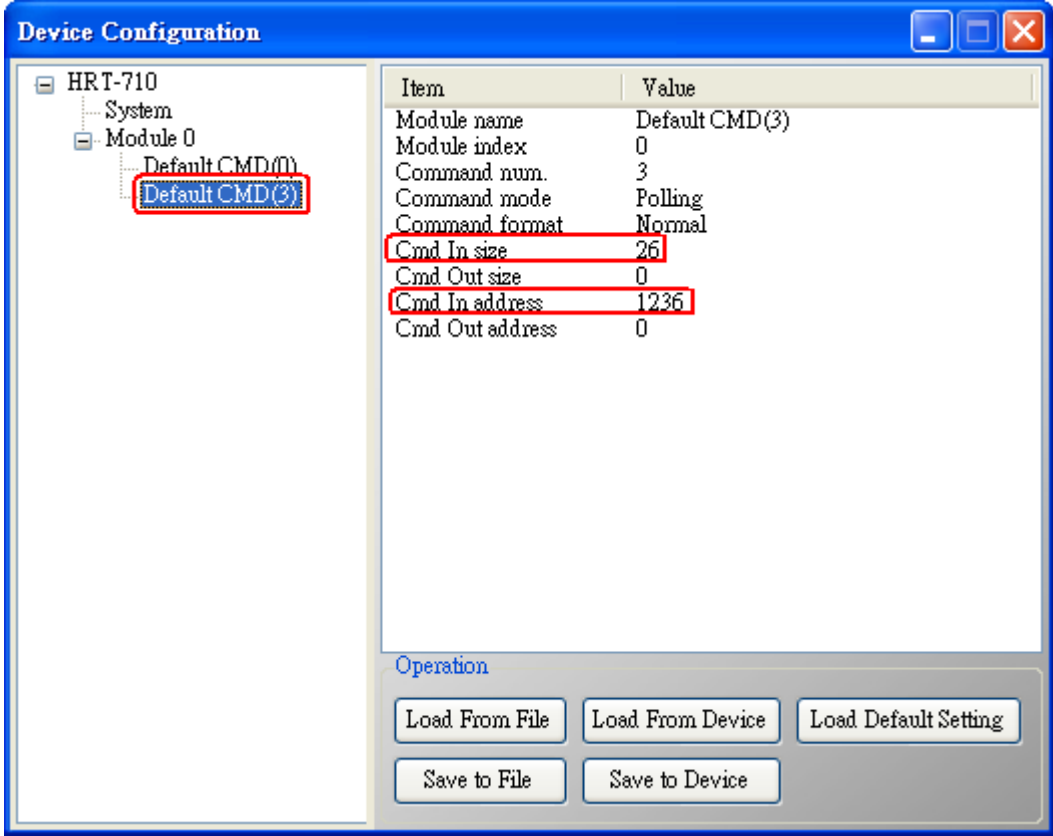

圖 6-1 "Default CMD(3)"命令資訊

(2) 以下範例,將使用泓格科技免費提供之 **MB/RTU** 軟體工具 (可至 [http://ftp.icpdas.com.tw/pub/cd/8000cd/napdos/modbus/modbus\\_utility/](http://ftp.icpdas.com.tw/pub/cd/8000cd/napdos/modbus/modbus_utility/)下載), 透過 Modbus 命令來讀取 HART 設備之命令 1 資料。

(3) 執行"MB/RTU"軟體工具,設定com port參數 (注意,需與HART-710之Baud Rate / Data Bit / Stop Bits / Parity相同), 並按下"Open"鈕, 來連線至HRT-710, 如圖6-2。

(4) 輸入"01 04 02 6A 00 0D"至"Command"欄付, 並按下"Send Command"<del>鈕</del>, 來送出

Modbus命令,HART設備之命令3資料將顯示在"Responses"欄位,如**:** "**01 04 1A 00 00 A1 41 22 01 3E 0C C5 C5 20 B0 B6 41 C0 78 42 39 91 C9 00 C5 00 00 00 00 E5 B0",如圖6-2。** Modbus 送出命令 **: 01 04 02 6A 00 0D 10 6B**

Modbus 回應資料 **: 01 04 1A 00 00 A1 41 22 01 3E 0C C5 C5 20 B0 B6 41 C0 78 42 39 91 C9 00 C5 00 00 00 00 E5 B0**

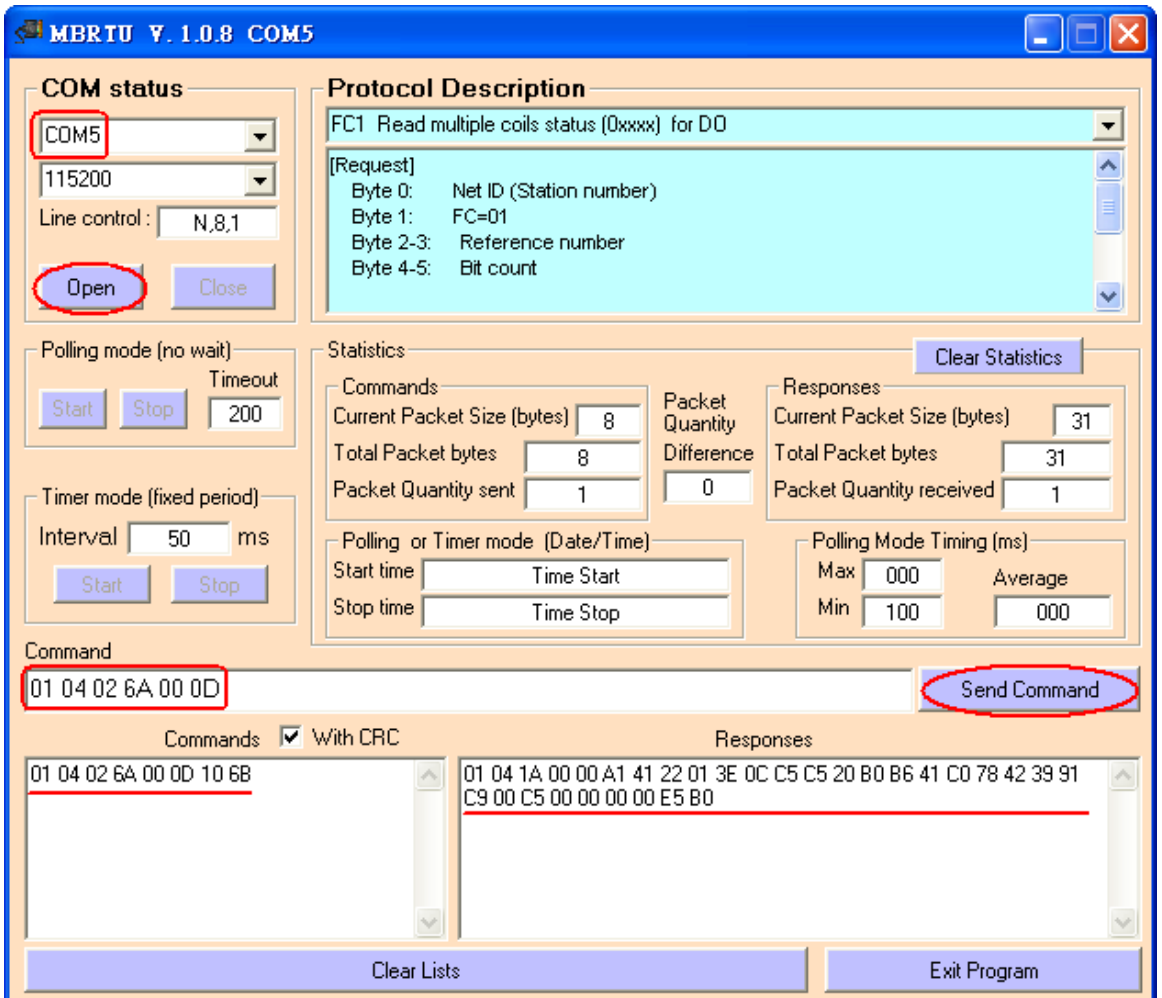

圖 6-2 讀取 HART 設備之命令 3 資料

(5) 解析 Modbus 回應資料**:**

Modbus 回應資料 => 01 04 1A 00 00 A1 41 22 01 3E 0C C5 C5 20 B0 B6 41 C0 78 42 39 91 C9 00 C5 00 00 00 00 E5 B0

Modbus Register資料 =>

00 00 A1 41 22 01 3E 0C C5 C5 20 B0 B6 41 C0 78 42 39 91 C9 00 C5 00 00 00 00

Modbus Register資料是由WORD(2個bytes)組成,而HRT-710資料是由1個byte組成,且低 位元組在前, 如: Modbus register0 = 0x3412 => HART byte0 = 0x12, HART byte1 = 0x34 因此HRT-710之HART資料即為 =>

00 00 41 A1 01 22 0C 3E C5 C5 B0 20 41 B6 78 C0 39 42 C9 91 C5 00 00 00 00 00

關於HART命令3之資料格式,說明如下**:**

**HART**命令**3:** 讀取**Dynamic Variables** 及**PV Current**

Request data bytes**:** None

Response data bytes**:** 2+24 = 26

Index format description

Byte 2~5**:** float Primary Variable Current Byte 6**:** uint8 Primary Variable Unit code Byte 7~10**:** float Primary Variable Byte 11**:** uint8 Secondary Variable Unit code Byte 12~15**:** float Secondary Variable Byte 16**:** uint8 Tertiary Variable Unit code

Byte 17~20**:** float Tertiary Variable

因此此範例之HART命令3資料,實際如下**:** Response code1 = 0x00 Response code2 = 0x00 Primary Variable Current = 0x41 0xA1 0x01 0x22 (20.125553) Primary Variable Unit code = 0x0C (kPA) Primary Variable = 0x3E 0xC5 0xC5 0xB0 (0.386274) Secondary Variable Unit code = 0x20 (degC) Secondary Variable = 0x41 0xB6 0x78 0xC0 (22.808960) Tertiary Variable Unit code = 0x39 (Percent) Tertiary Variable = 0x42 0xC9 0x91 0xC5 (100.784706) 4th Variable Unit code = 0x00 ( ???) 4th Variable = 0x00 0x00 0x00 0x00 (0)

## <span id="page-22-0"></span>**Q07 :** 如何偵測 **HRT-710** 模組與 **HART** 設備之連線狀態 **?**

#### **A07: (2013/01/30)**

HRT-710 之 HART 命令通訊狀態回傳值,說明如下**:**

- 0 -- 沒有任何錯誤
- 1 -- 表示該命令從未被執行過
- 2 -- 接收逾時, 無法接收到任何 HART 資料
- 3 -- 接收到的 HART 資料太短
- 4 -- 接收到的 HART 資料中, 起始位元組(delimiter)有錯誤
- 5- 接收到的 HART 資料中,位址內容有錯誤(主站類型錯誤)
- 6- 接收到的 HART 資料中,位址內容有錯誤(突發模式錯誤)
- 7- 接收到的 HART 資料中,命令內容錯誤
- 8 -- 接收到的 HART 資料中,同位元檢查錯誤
- 9 -- 接收到的 HART 資料有錯,相關錯誤訊息記錄在訊息回應碼(response codes)中。

#### **[** 例 **1 => HRT-710** 內**"Module 0"**之 **Default CMD(3)** 為 **Polling** 模式 **]**

可透過位址1000 (單位**:**WORD) 之High Byte 值 (參考4.3 節 - Modbus位址對應表) 來 取得"Module 0"之 Default CMD(3)通訊狀態。

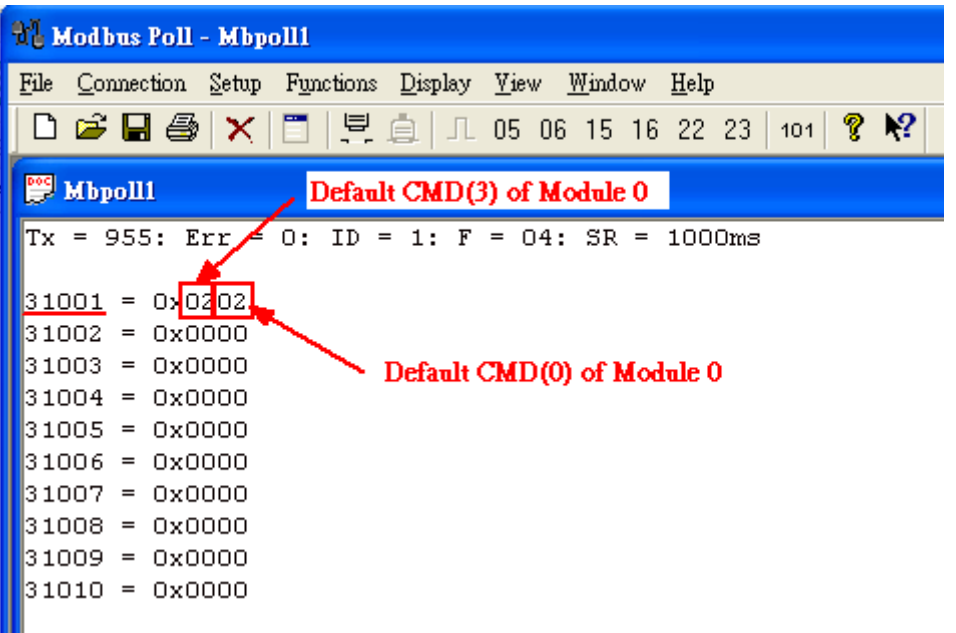

圖 7-1 Module 0 之 Default CMD(0&3) 狀態資料

如圖 7-1 所示, Module 0 之 Default CMD(3)之狀態值爲 2, 即表示 Module 0 所設定之 HART 設備已與 HRT-710 發生斷線情形。(由圖 7-1 亦可看出 Default CMD(0)之狀態值亦為 2)

#### **[** 例 **2 => HRT-710** 內之 **User CMD Index = 0** 為 **Polling** 模式 **]**

可透過位址 1050 (單位**:**WORD) 之 Lo Byte 值 (參考 4.3 節 - Modbus 位址對應表) 來 取得 User CMD Index = 0 之通訊狀態。

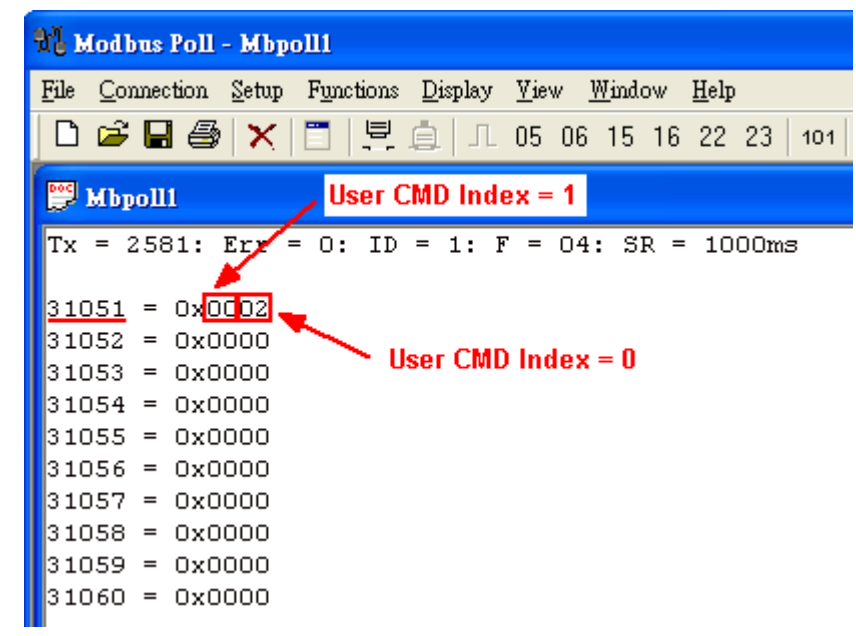

#### 圖 7-2 User CMD Index = 0&1 之狀態資料

如圖 7-2 所示, User CMD Index = 0 之狀態値為 2, 即表示此 User CMD Index = 0 所設定 之 HART 設備已與 HRT-710 發生斷線情形。

#### **[** 例 **3 => HRT-710** 內之 **User CMD Index = 1** 為 **Polling** 模式 **]**

可透過位址 1050 (單位**:**WORD) 之 Hi Byte 值 (參考 4.3 節 - Modbus 位址對應表) 來

取得 User CMD Index = 1 之通訊狀態。

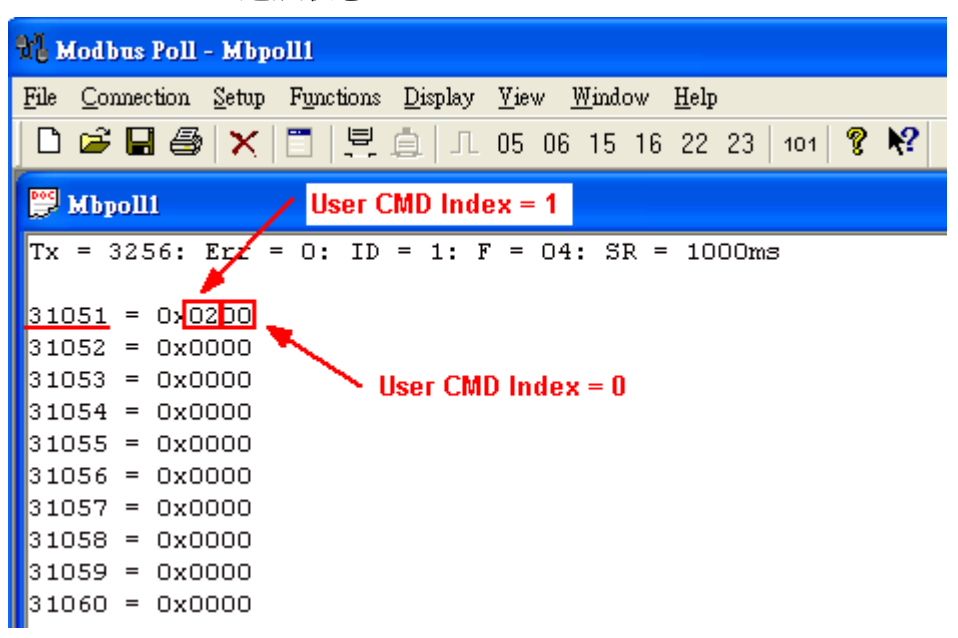

圖 7-3 User CMD Index = 0&1 之狀態資料

如圖 7-3 所示, User CMD Index = 1 之狀態値為 2, 即表示此 User CMD Index = 1 所設定 之 HART 設備已與 HRT-710 發生斷線情形。(由圖 7-3 可看出 User CMD Index = 0 之狀態值 為 0,表示 User CMD Index = 0 所設定之 HART 設備與 HRT-710 目前連線為正常)

## <span id="page-24-0"></span>**Q08 :** 在 **Multi-Drop** 網路,如何同時整合 **Active** 及 **Passive** 之 **HART** 儀錶 **?**

#### **A07: (2013/12/06)**

1. 若同一 HART 網路中,使用超過 7 個 HART 儀錶,則需將 HRT-710 模組之內建迴路電阻 (250 歐姆-1/4 瓦)關閉 (將 JP4 調至 2,3 腳位,詳細請參考使用手冊 2.6 節作法),並自行使 用外部迴路電阻(250 歐姆 - 1 瓦)。

2. Active 及 Passive 之 HART 儀錶之 HART 網路接線方式,請參考下圖。

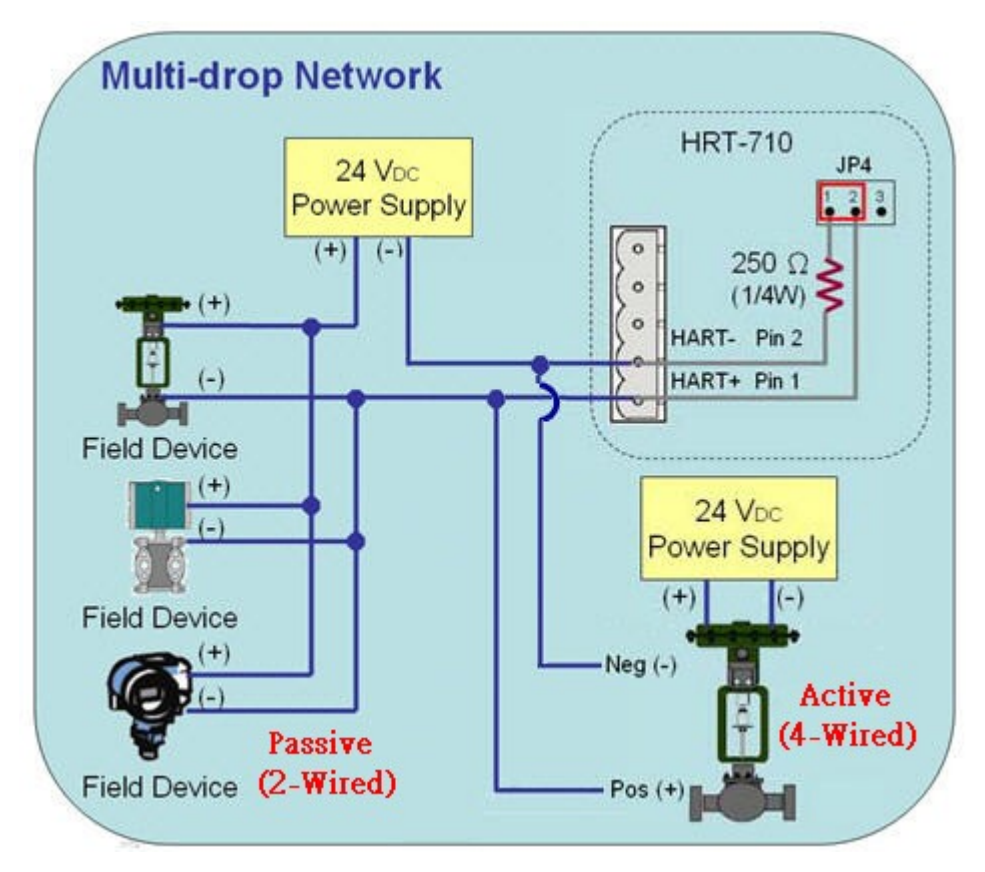

圖 8-1 Active 及 Passive 之 HART 儀錶之 HART 網路接線方式

## <span id="page-25-0"></span>**Q09 :** 如何整合多台 **HRT-710** 模組至同一 **PC** 專案 **?**

#### **A09: (2013/12/06)**

#### **[** 案例假設 **]**

1. 某客戶之 PC 端專案,要透過 Modbus RTU 通訊,來整合 20 台 HART 超音波水位計,且 HART 網路接線方式為點對點。

## **[** 解決方法 **]**

#### **<** 硬體部份 **>**

- 1. 使用 20 台 HRT-710,每台 HRT-710 與 1 台 HART 超音波水位計,作點對點連接。
- **<** 軟體部份 **>**
- 1. 將 20台 HRT-710 之 RS-485 站號,分別設定為 1~20,設定方式如下:
	- (1) 執行 HG\_Tool,並與 HRT-710 作連線。
	- (2) 點擊"Device Configuration"項目, 並在"System"項目按右鍵, 點選"Edit"選項。

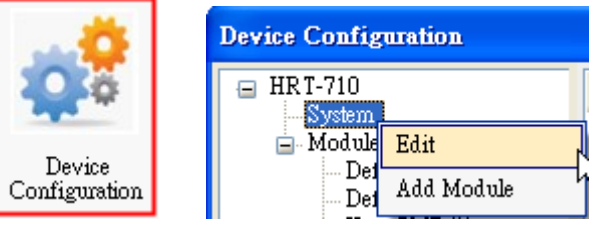

#### 圖 9-1 模組組態(Device Configuration)畫面

(3) 在"System Edit"畫面之"Net ID"欄位,輸入 HRT-710 之 RS485 站號。

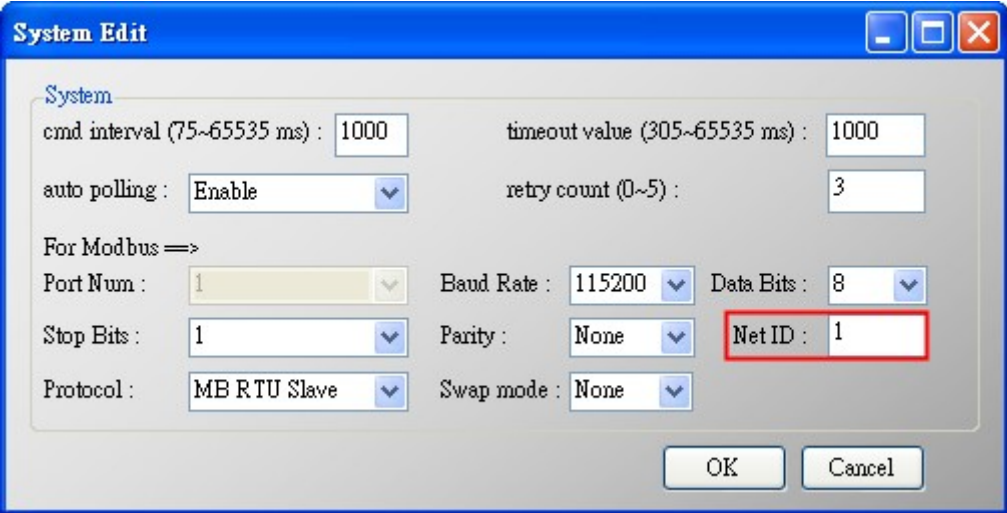

圖 9-2 HRT-710 之 Net ID (RS485 站號) 設定

(4) 設定完成後,在 Device Configuration 畫面,按下"**Save to Device**"鈕,來儲存 HRT-710 之參數設定。

| <b>Device Configuration</b>                                                                                                    |                                                                                                    |                                                                                                    |                      |
|----------------------------------------------------------------------------------------------------|----------------------------------------------------------------------------------------------------|----------------------------------------------------------------------------------------------------|----------------------|
| <b>HRT-710</b><br>System<br>⊫. Module 0<br>Default CMD(0)<br>Default CMD(3)<br>User $CMD(1)$<br>User CMD(2)<br>User CMD(6)<br>User $CMD(12)$<br>User $CMD(13)$<br>User CMD(14)<br>User $CMD(15)$<br>User $CMD(16)$<br>User CMD(17)<br>User CMD(18)<br>- User CMD(19) | Item<br>Module name<br>$Sy$ ste $m$ :<br>Module count<br>Command count<br>Command interval(ms)<br>Command timeout(ms)<br>Auto Polling<br>Retry count<br>Modbus:<br>Port num<br>Baud rate (bps)<br>Data bits<br>Stop bits<br>Parity<br>Protocol<br>Net ID<br>Swap mode<br>Operation | Value<br>System<br>11<br>1000<br>1000<br>Enable<br>3<br>115200<br>Я<br>None<br>Modbus RTU Slave<br>None |                      |
|                                                                                                    | Load From File<br>Save to File                                                                                                    | Load From Device<br>Save to Device                                                                      | Load Default Setting |

圖 9-3 儲存 HRT-710 之參數設定

=> 如此一來, 即可將 20台 HRT-710 整合至同一 RS-485 網路, 並透過 Modbus RTU 通訊, 來取得 20 台 HART 超音波水位計之資訊。

## <span id="page-27-0"></span>**Q10 :** 如何整合 **RS-232** 硬體介面之 **HART** 通訊協議之儀錶 **?**

#### **A10: (2013/12/06)**

#### **[** 案例假設 **]**

1. 某客戶之 PC 端專案,要透過 Modbus RTU 通訊,來整合硬體介面為 RS-232 之 HART 通訊協議流量計 (Mobrey MCU900)。

#### **[** 解決方法 **]**

#### **<** 硬體部份 **>**

1. 硬體接線方式如下**:**

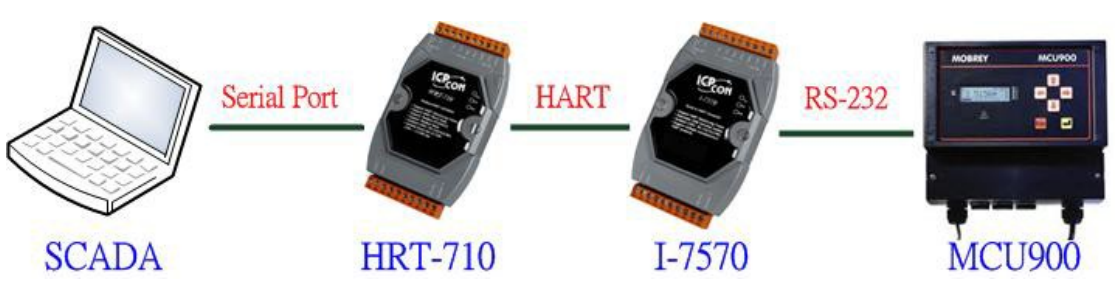

圖 10-1 整合 MCU900 之硬體接線

#### **<** 軟體部份 **>**

1. 參考 FAQ 之 Q01, Q02, Q03 之作法,來整合 HART 儀錶資訊至 SCADA 專案。

[Note]

2. In MCU900, please choose HART protocol not "Mobreyspecific LogDownload" protocol.

## <span id="page-27-1"></span>**Q11 :** 如何在 **HRT-710** 加入輪詢 **Device-Specific** 命令 **?**

#### **A11: (2013/12/06)**

#### **[** 案例假設 **]**

1. 某客戶想要透過 HRT-710,來取得 Emerson 8800D 儀錶之 HART 149 號命令資訊。

## **[** 解決方法 **]**

#### **<** 軟體部份 **>**

1. 先取得 Emerson 8800D 儀錶之 HART 149 號命令格式。

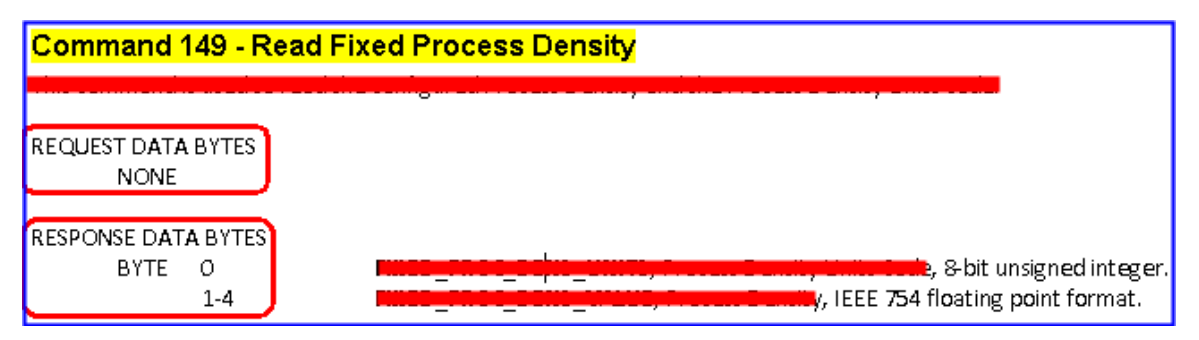

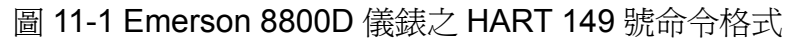

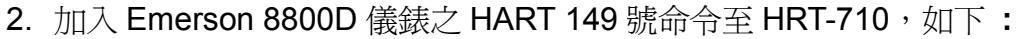

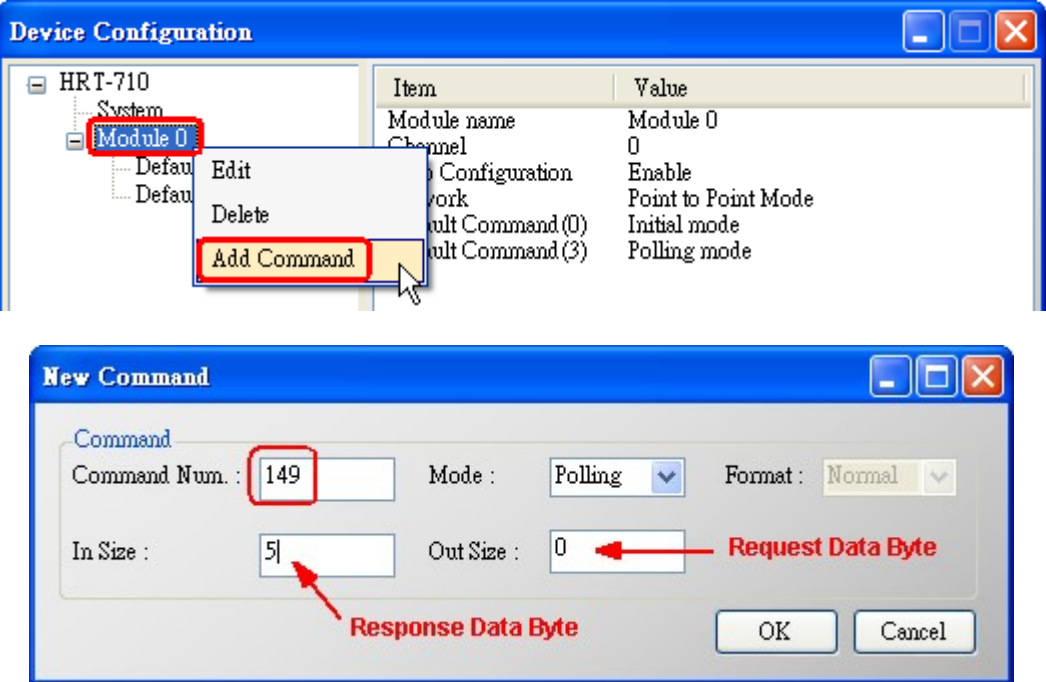

圖 11-2 HRT-710 模組加入 Emerson 8800D 儀錶之 HART 149 號命令

3. 設定完成後,在 Device Configuration 畫面,按下"**Save to Device**"鈕,來儲存 HRT-710 之參數設定。

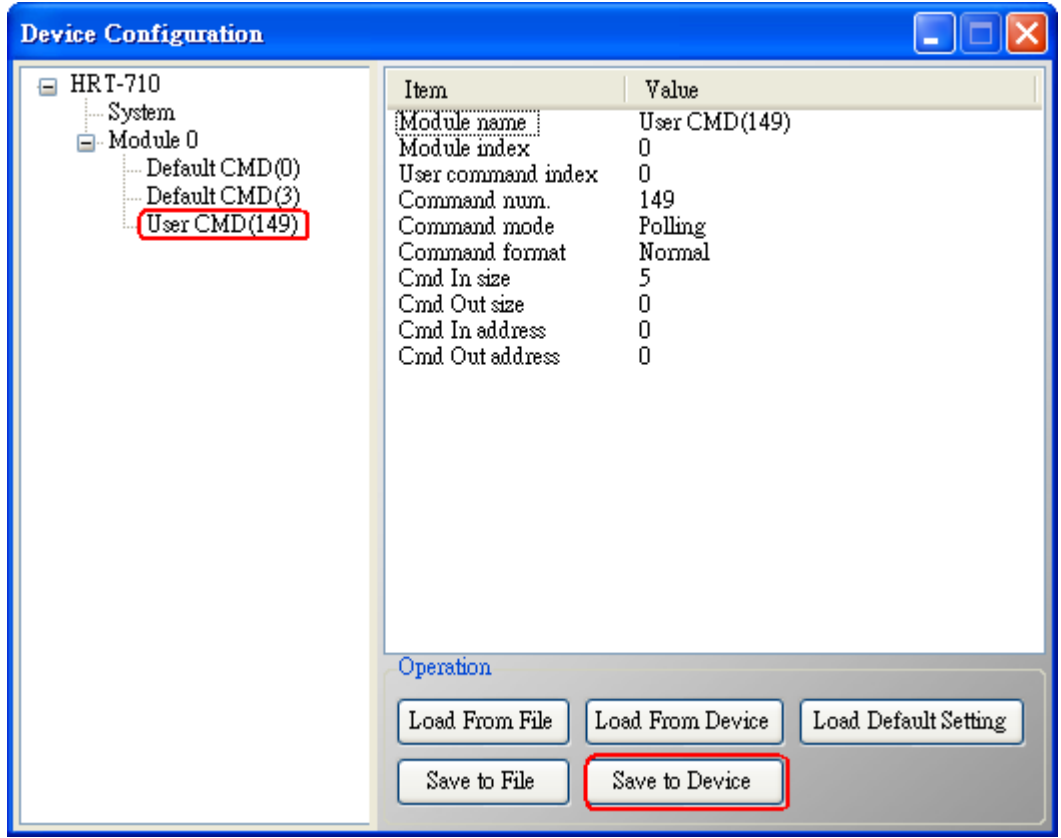

圖 11-3 儲存 HRT-710 之參數設定

- 4. 取得 HART 149 號命令所對應之 Modbus 存取位址。
	- (1) 開啟"**Address Map**"功能畫面,點選 **UserCMD(149)**項目。
		- [1] 在 Modbus AO 區域**:** 淡藍色格子表示此 UserCMD 送出 Data 之 Modbus 位址。
		- [2] 在 Modbus AI 區域**:** 淡藍色格子表示此 UserCMD 接收 Data 之 Modbus 位址。
	- => 本例 HART 設備之命令 149 為讀取功能,因此只有 Modbus AI 部份有顯示,位址 0~2。

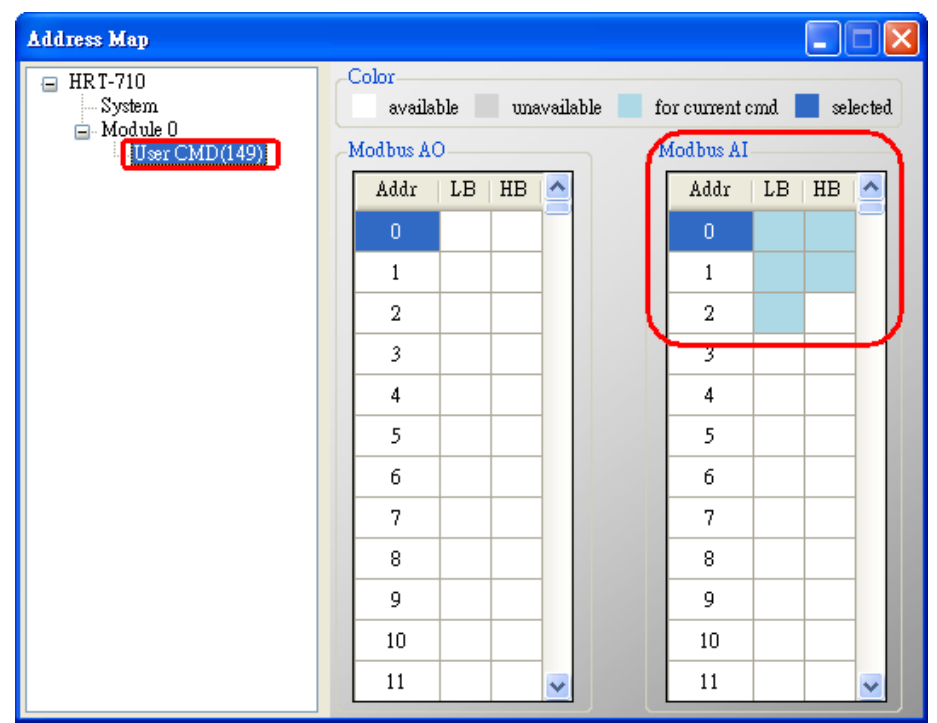

圖 11-4 UserCMD 之對應 Modbus 位址資訊

- (2) 可使用Modbus Function Code 4 及位址0~2來讀取此HART 設備之149號命令資訊。
- (如: Modbus 送出命令 => 0x01 0x04 0x00 0x00 0x00 0x03)